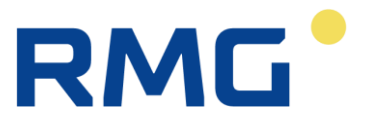

# **Anleitung für RMGView Prime V1.1**

 **Primus 400 und Prilog 400**

Für technische Auskünfte steht unser Kundenservice zur Verfügung.

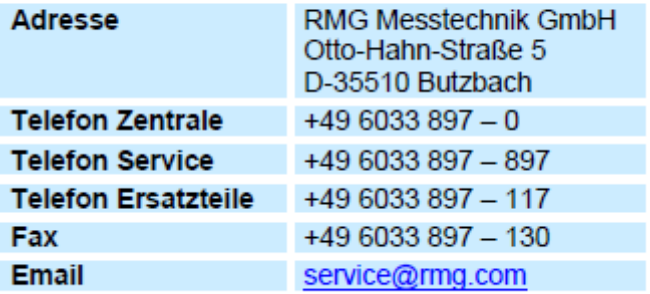

**Technische Änderungen vorbehalten**

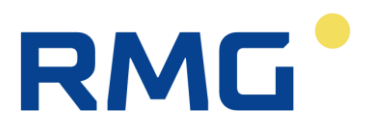

# Inhalt

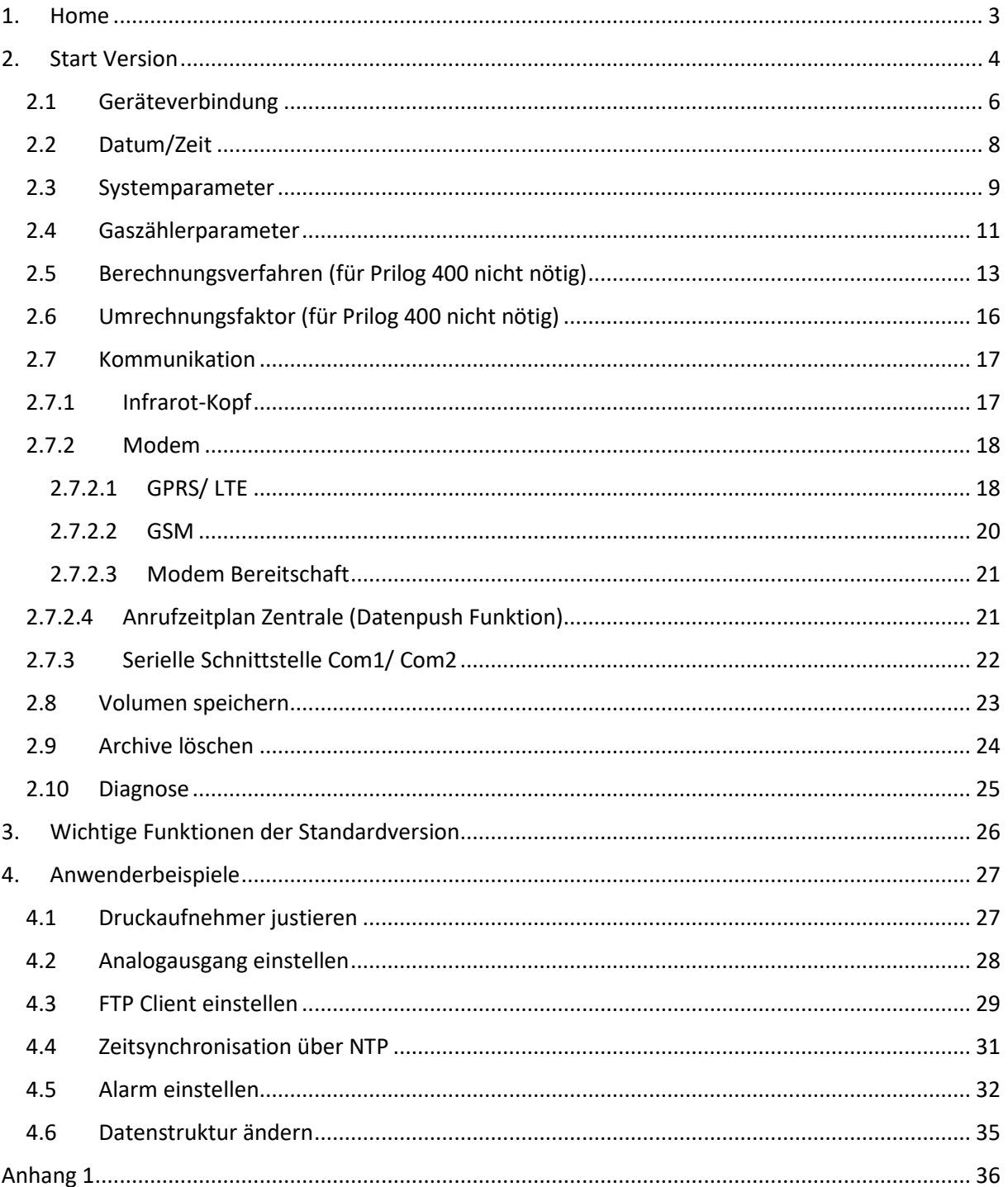

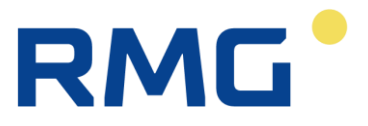

<span id="page-2-0"></span>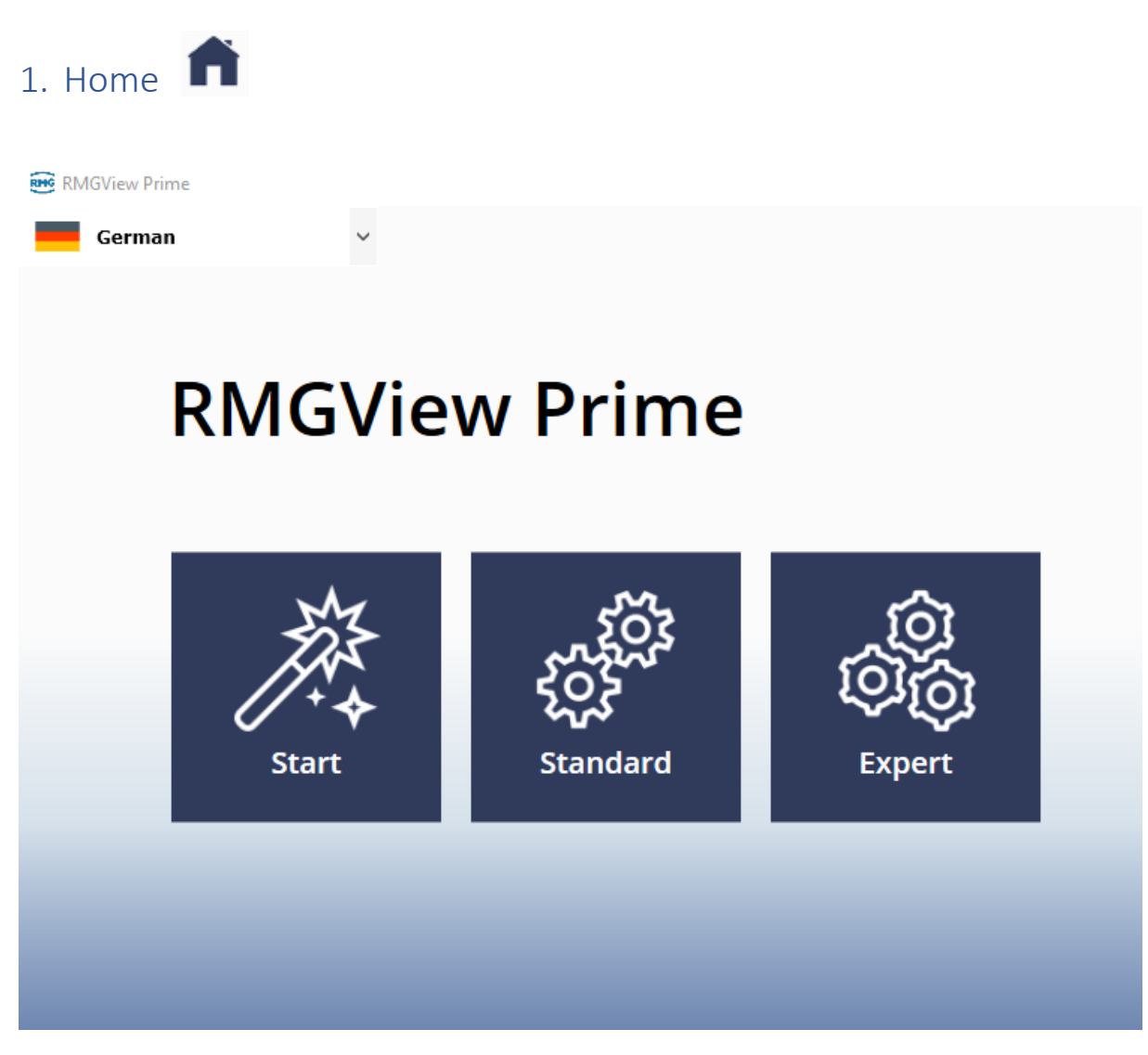

#### *Abbildung 1*

Für die erste Inbetriebnahme Start klicken -> Wizard für Schritt für Schritt Parametrierung öffnet sich. Weitere Informationen zum Start Version sind in dem Kapitel 2 zu finden.

Die Standardversion bietet:

- Parameter vom Gerät
- Parameterdatei auslesen
- Momentanwerte, Archive auslesen
- Kennwörter einstellen
- DT\_ALL Datei erzeugen (zu Diagnosezwecken für RMG)
- FW hochladen
- Remote- Ansicht der HW Module
- Modulansicht (Innenleben des Gerätes)
- Gerätestatus (Warnungen und Alarmmeldungen)
- Betriebspunktprüfung über Momentanwerte
- Zählerstände aktualisieren über Momentanwerte
- Messperiode einstellen, wenn nötig

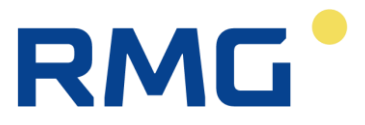

Expert Version bietet:

- Alles wie in der Standardversion + erweiterte Einstellungen der Parameter
- Einstellungsoption bei Modultausch (AO, AI etc.,)
- Zeitsynchronisation über NTP
- FTP Server Einstellung
- Neue Parameter hinzufügen, z.B. Summenalarm, Durchfluss etc.

# <span id="page-3-0"></span>2. Start Version

Erste Schritte für die erste Inbetriebnahme des Gerätes:

Im RMGView Prime die Start-Version anklicken

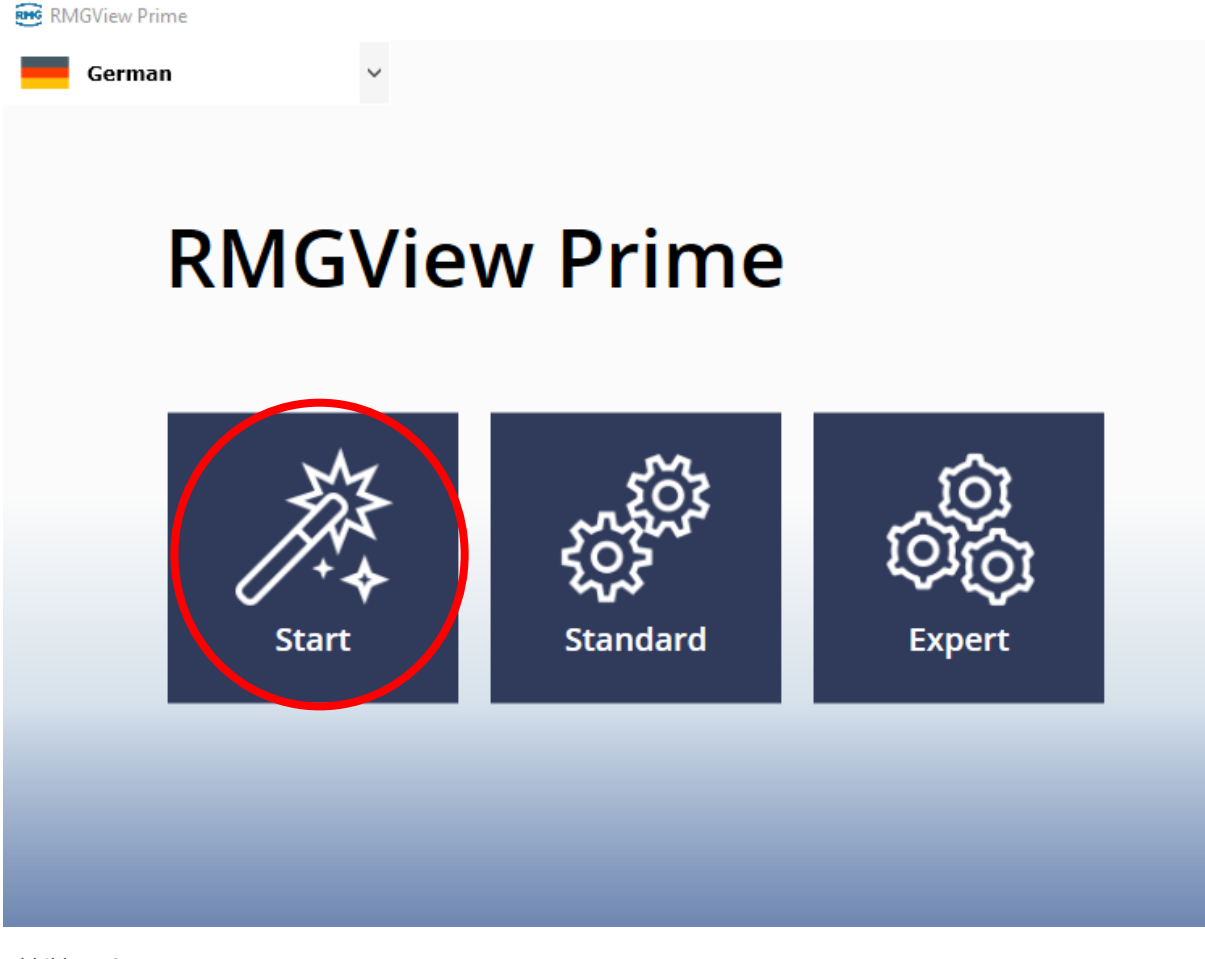

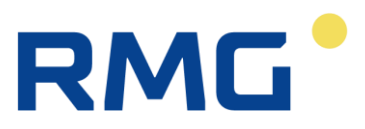

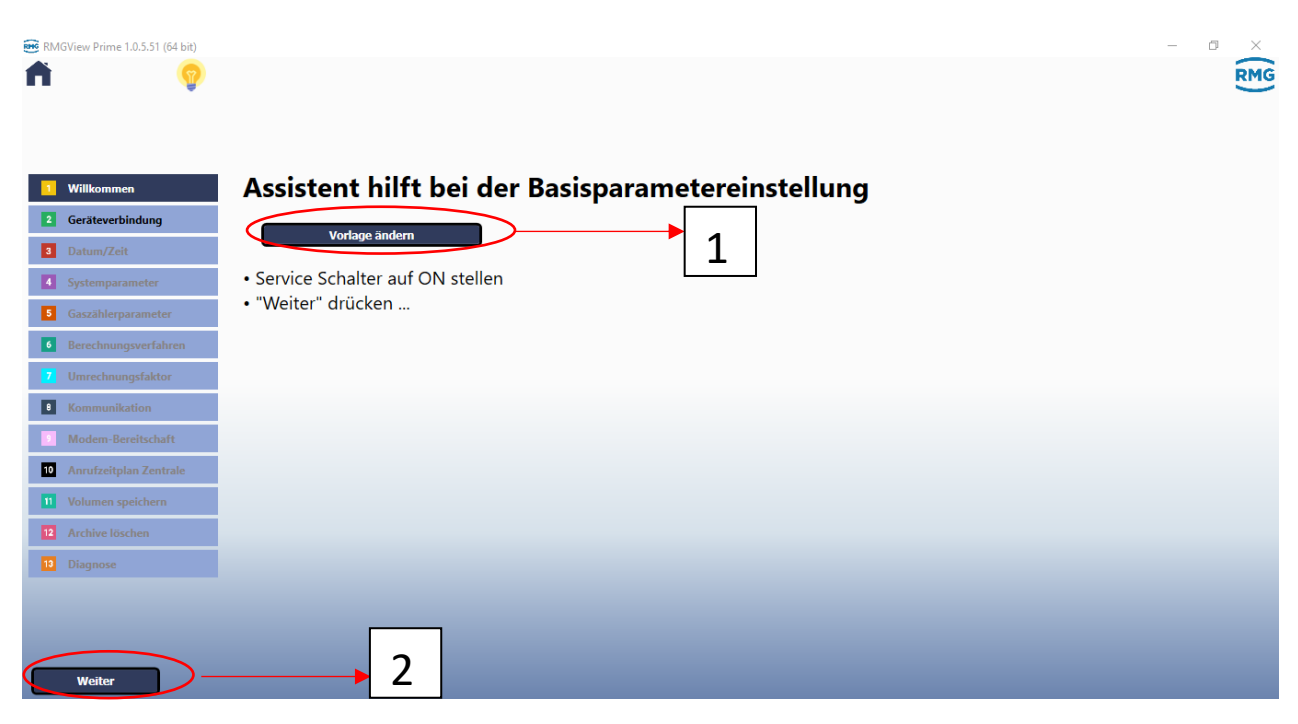

*Abbildung 3*

Im ersten Menü gibt es die Option, die Vorlage zu ändern (Punkt 1). Somit werden die Schritte für die erste Parametrierung angepasst. Die Vorlage sieht wie folgt aus:

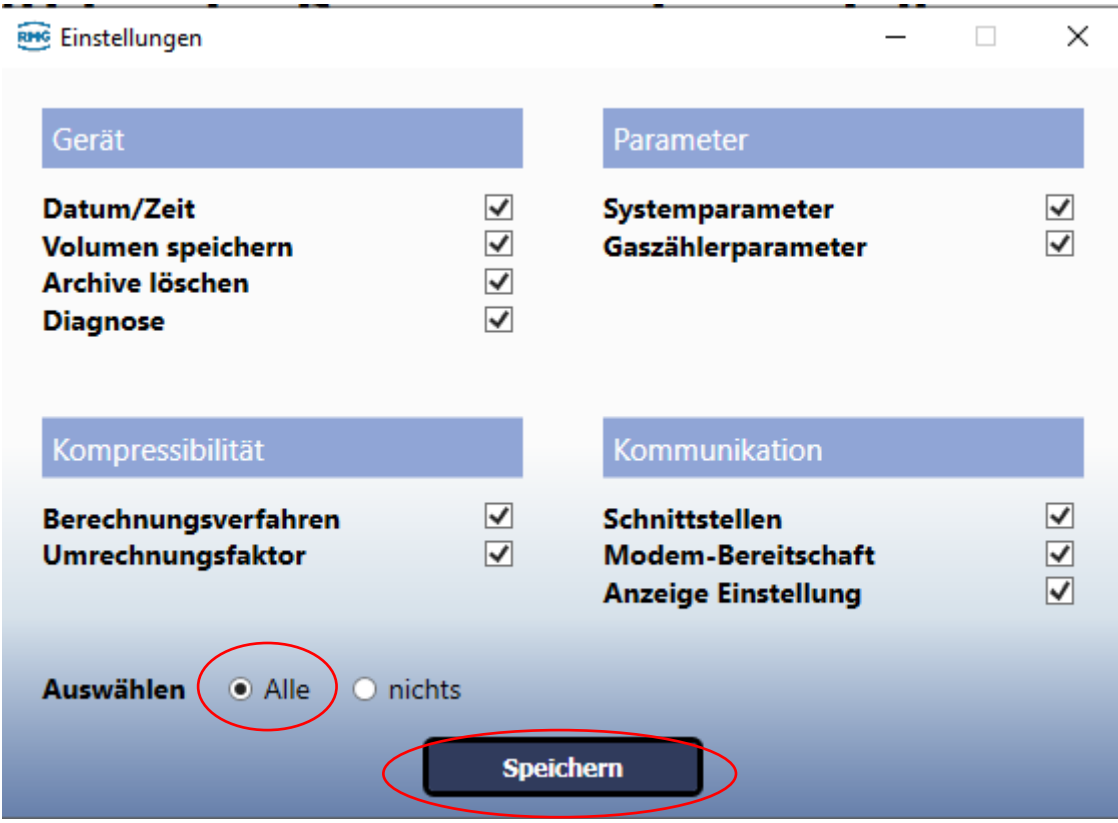

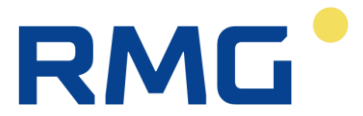

Hier am besten "Alle" auswählen und speichern. In den Fällen, wo z.B ein Modem nicht zur Verfügung steht, kann das Häkchen bei Modem-Bereitschaft weg. Somit wird der Wizard gekürzt.

Nach dem Speichern wie in Abbildung X auf "Weiter" klicken.

# <span id="page-5-0"></span>2.1 Geräteverbindung

#### RMGView Prime 1.0.5.52 (64 bit) A Willkommen Versuchen Sie automatisch eine Verbindung herzustellen: (seriell) 2 Geräteverbindung Verbinden 3 Datum/Zeit oder manuell: 4 Systemparameter Einstellungen 5 Gaszählerparameter Kanal Seriell  $\ddot{\phantom{0}}$ 6 Berechnungsverfahren  $\ddot{\phantom{0}}$ Serieller PC Anschluss 7 Umrechnungsfaktor 38400 **Baudrate**  $\ddot{\phantom{0}}$ **B** Kommunikation Protokoll ECConf  $\vee$ **1** Modem-Bereitschaft Adresse 1 0 <sup>10</sup> Anrufzeitplan Zentrale Adresse 2 O 11 Volumen speichern Geräteverbindung testen 12 Archive löschen 13 Diagnose Zurück Weiter

#### **In diesem Menü muss eine Verbindung zum Gerät hergestellt werden.**

*Abbildung 5*

Bei Kommunikation über HIE-04 (Infrarot- Lesekopf) auf "Verbinden" klicken. Dadurch sucht die Software selbst heraus, wie die Vorkonfiguration des Protokolls, Baudrate ist und an welchem COM Port der Lesekopf am PC angeschlossen wurde.

Die Eingaben können auch manuell eingegeben werden.

Bei einer Kommunikation über IP-Modem kann unter "Kanal" TCP ausgewählt werden. Das Menü sieht dann wie folgt aus:

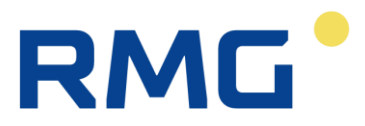

#### Versuchen Sie automatisch eine Verbindung herzustellen: (seriell)

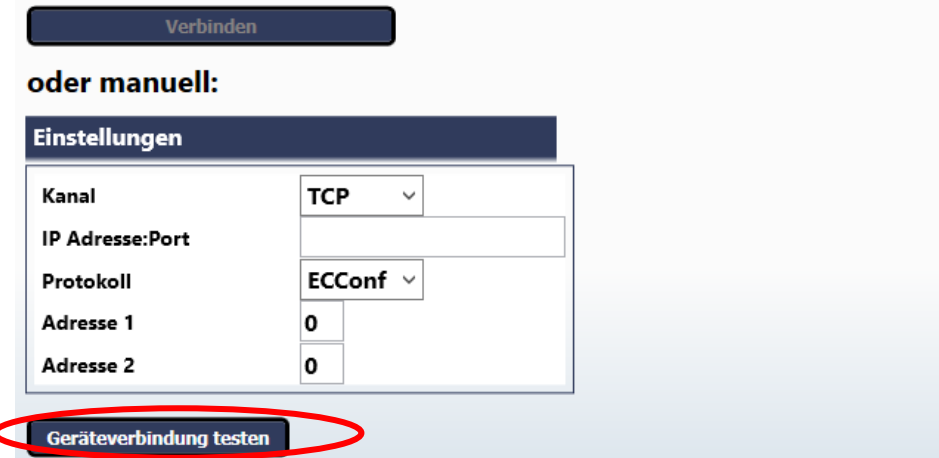

#### *Abbildung 6*

Bei IP-Adresse: Port muss die IP-Adresse der Sim-Karte und die Port-Nummer eingegeben werden.

Die Option "Verbinden" ist bei TCP Abruf nicht möglich. Dafür muss "Geräteverbindung testen" angeklickt werden.

Folgende Protokolle bietet das Gerät standardmäßig an:

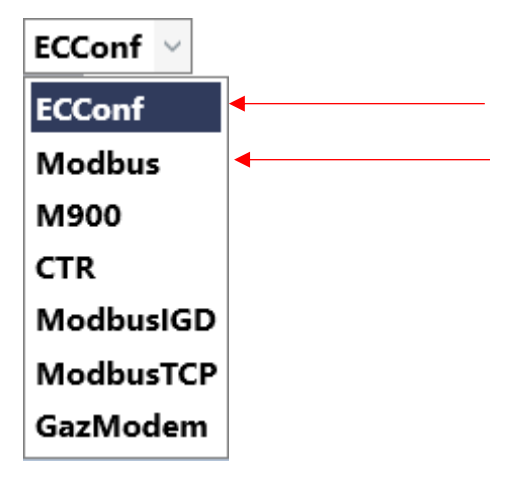

#### *Abbildung 7*

Typischer Abruf des Gerätes läuft über Modbus oder ECConf (RMG Protokoll). Weitere Protokolle sind für unterschiedliche Märkte geeignet.

Adresse 1 und 2 bleiben "0" bei Protokoll ECConf Bei Modbus ist die Adresse 1 automatisch auf 248 eingestellt. Die Adressen dürfen nicht geändert werden.

Nach erfolgreichem Verbindungsaufbau "Weiter" klicken.

Anmerkung: Um die Geräteparameter zu ändern bzw. auszulesen ist ein Kennwort (Administratorgruppe 801) benötigt. Dieses Kennwort ist in der Werkseinstellung **1234.**

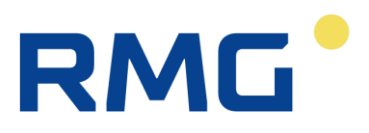

## <span id="page-7-0"></span>2.2 Datum/Zeit

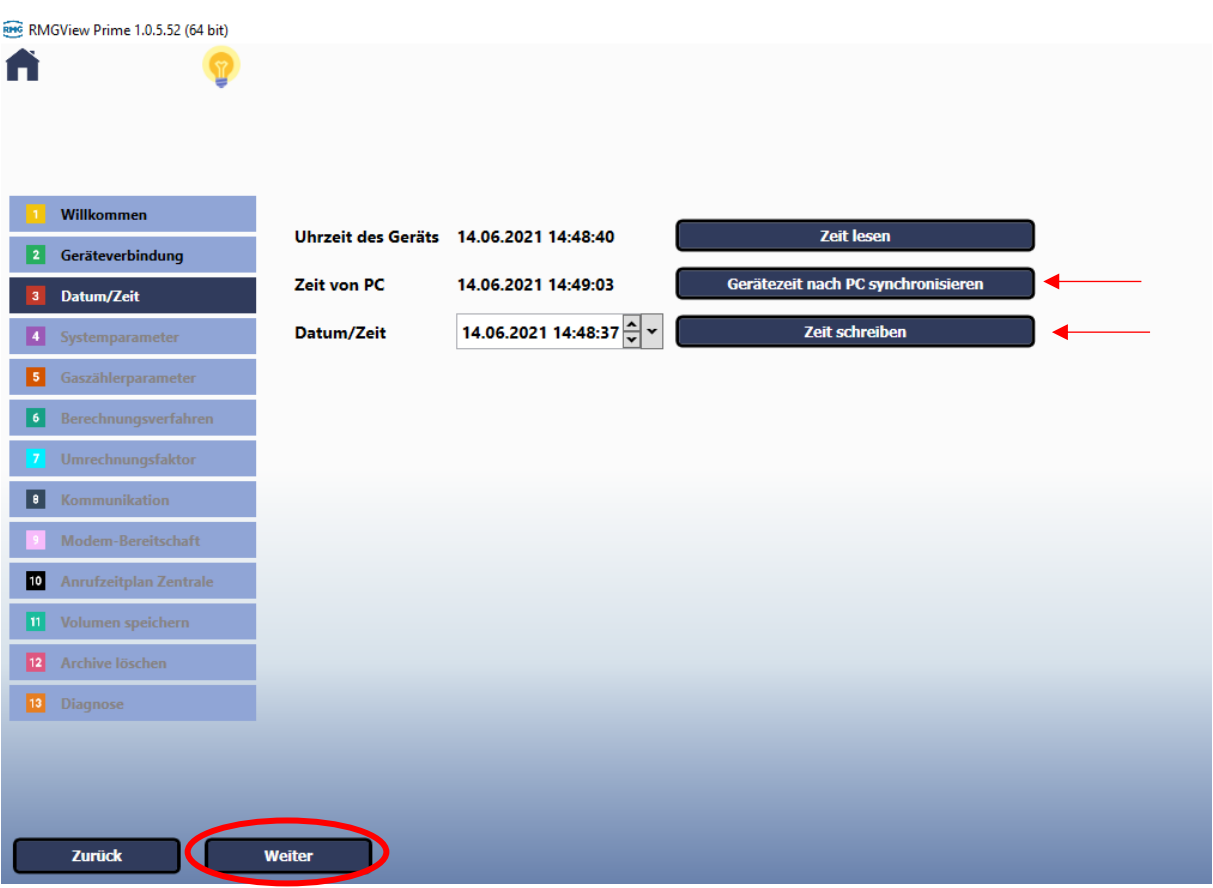

#### *Abbildung 8*

Das Menü ist selbsterklärend. Wenn die Zeit aktualisiert werden muss, dann entweder:

- Zeit selbst einschreiben oder
- Gerätezeit nach PC-Synchronisieren

Die Zeit darf nur einmal in einer laufenden Stunde geändert werden. Diese Einschränkung ist für die Höchstbelastungsanzeige notwendig.

Nach der Zeiteinstellung "Weiter" klicken.

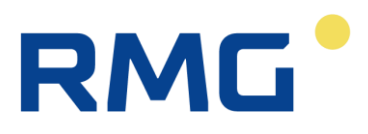

#### <span id="page-8-0"></span>2.3 Systemparameter

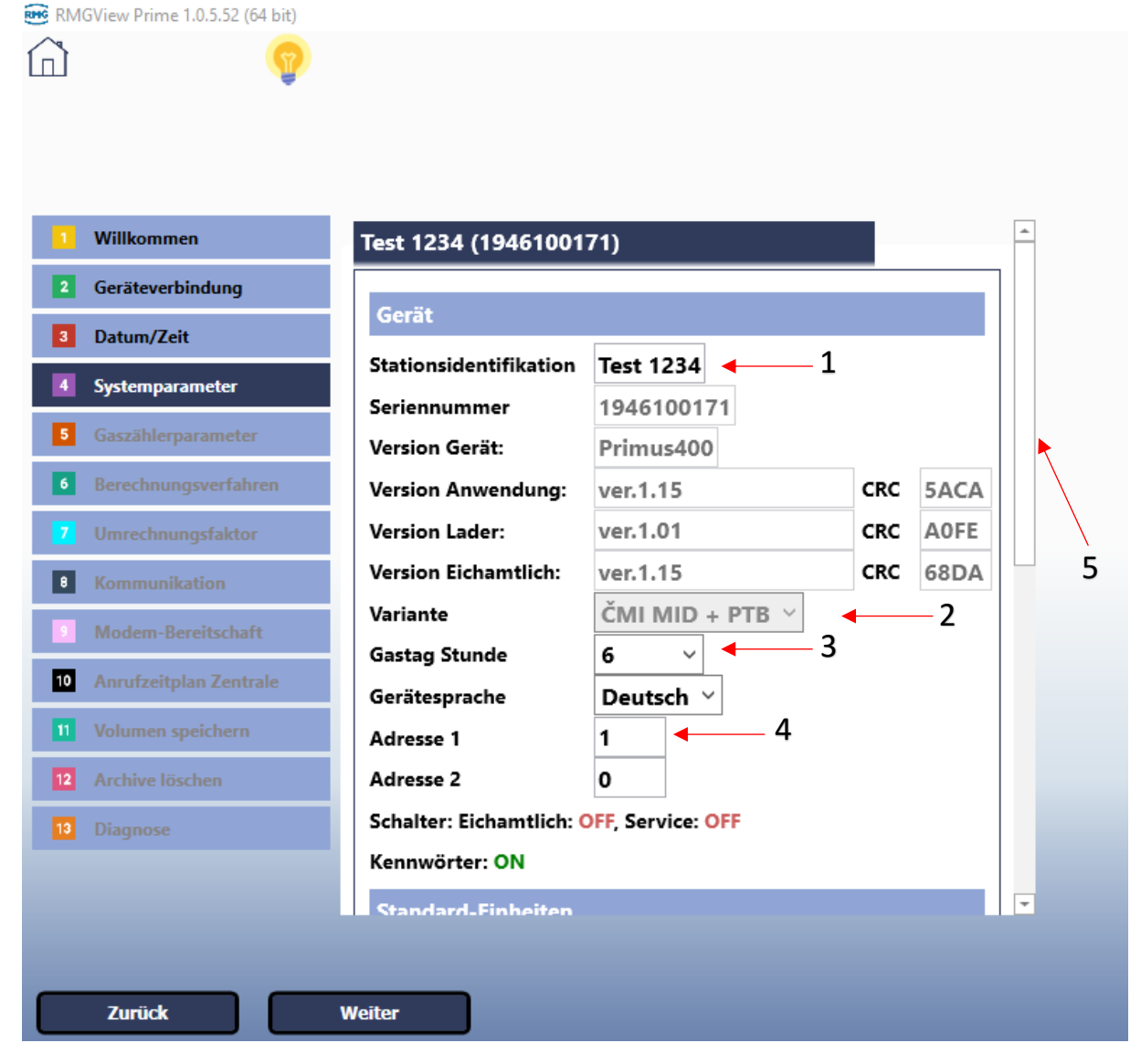

*Abbildung 9*

#### Systemparameter

Die folgenden Punkte dienen der Erklärung des Menüs

- 1- Stations-ID
	- a. muss bei mehreren Geräten immer unterschiedlich sein, damit die Erkennung der einzelnen Geräte beim Abrufen nicht verwirrend ist ,
	- b. Keine Sonderzeichen verwenden
- 2- Firmware Variante Zeigt, von welchen Behörden die Firmware zugelassen ist
	- a. CMI MID für die Umwertungsfunktionalität
	- b. PTB für die Höchstbelastungsanzeige
- 3- Gastag Stunde -> Anfangszeit eines Tages

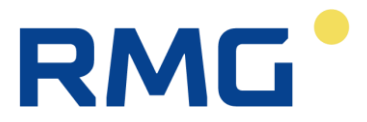

- 4- Adresse 1 steht für die Modbus Slave Adresse des Gerätes. Besonders wenn das Gerät an einem Bus hängt, ist es wichtig, in diesem Feld die Slave Adresse für das Gerät einzugeben.
- 5- Runterscrollen für das restliche Menü

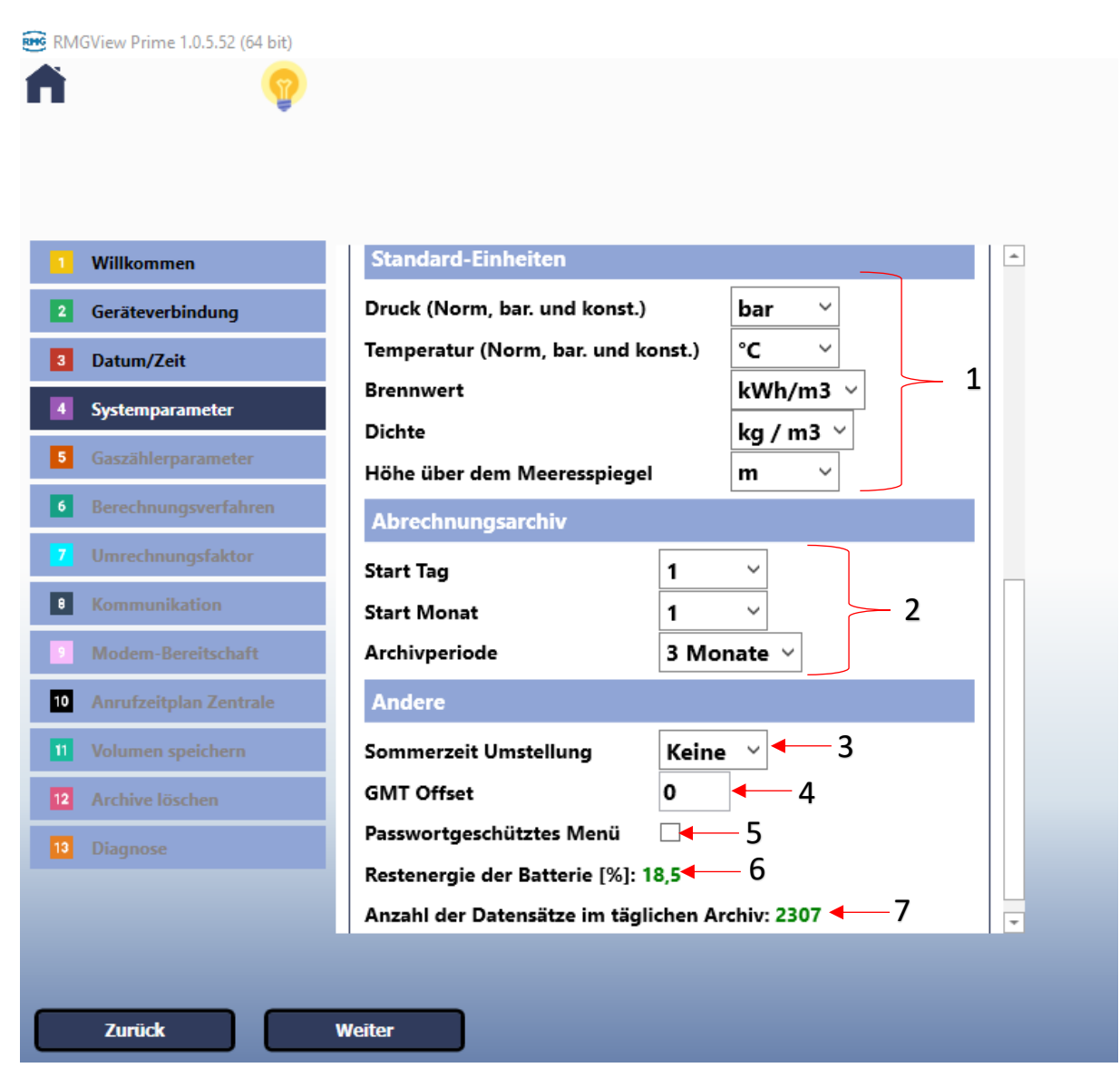

*Abbildung 10*

Folgende Punkte sind bei diesem Menü zu beachten:

- 1- Standard-Einheiten sind vom Werk voreingestellt
- 2- Abrechnungsarchiv ist nur für Ausländische Anwendungen relevant.
- 3- Sommerzeit-Umstellung kann aktiviert werden, wenn "Europa" im Menü ausgewählt wird
- 4- GMT Offset Hier ist die Zeitzone einzugeben, nach der die Sommerzeit Umstellung gemacht werden muss. Für Deutschland z.B "+1".
- 5- Ein Häkchen hier heißt, dass das Display komplett mit einem Passwort geschützt wird und alle Menüs des Gerätes z.B. Momentanwerte, Parameterauslesen etc. nur mit einem Passwort greifbar sind

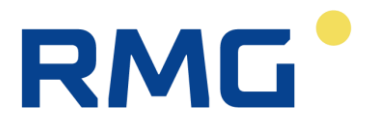

- 6- Restenergie der CPU-Batterie
- 7- Die Archivtiefe hängt von dem Archivstruktur ab. Je mehr Parameter gespeichert werden, desto weniger ist die Archivtiefe? Desto weniger tief ist das Archiv?

<span id="page-10-0"></span>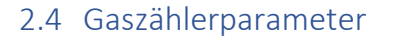

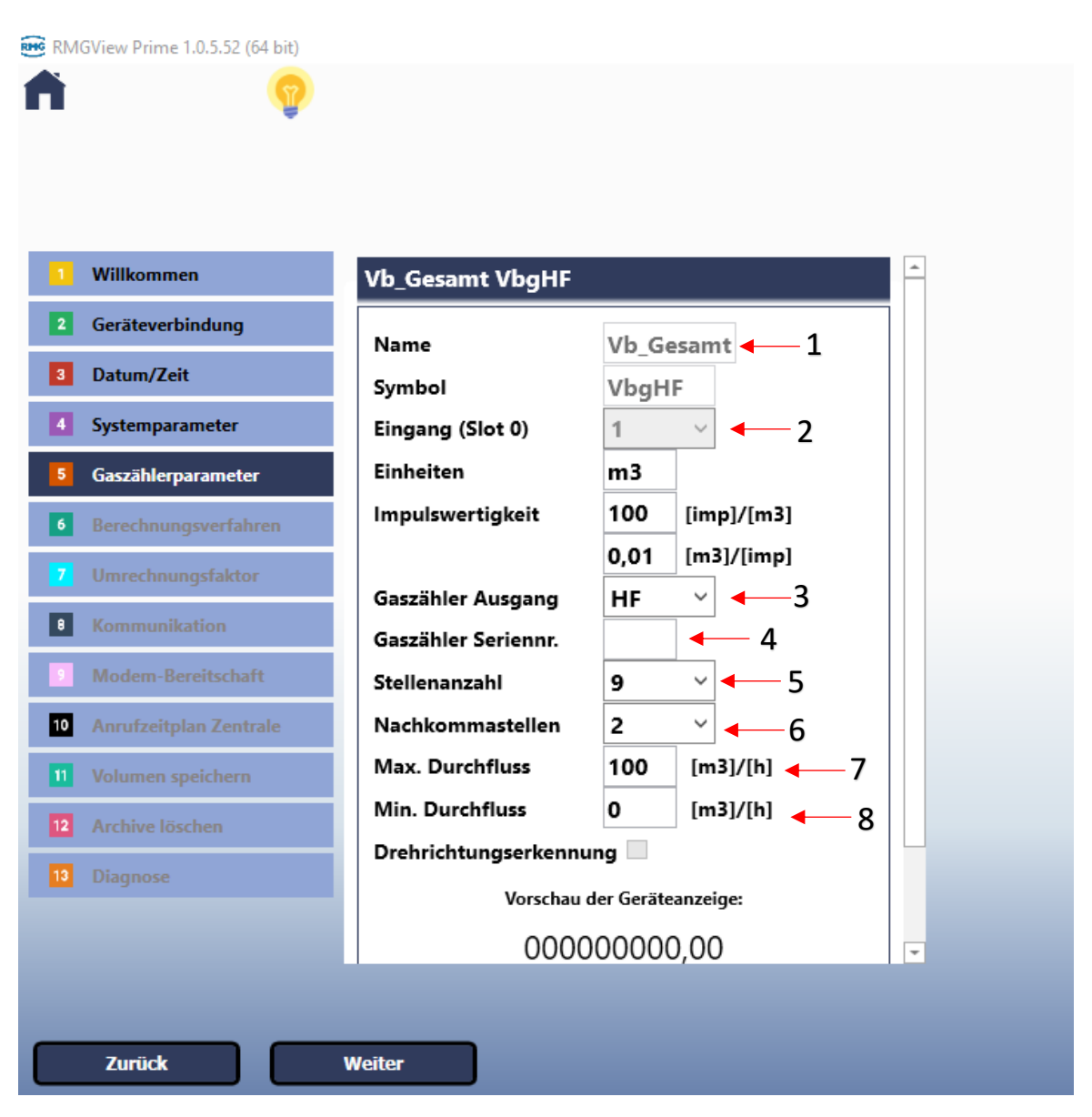

*Abbildung 11*

- 1- Der Name ist voreingestellt, kann aber nur in dem Standardmenü unter "Systemparameter" geändert werden
- 2- Hierfür gibt es 3 Varianten
	- a. Gerät konfiguriert mit HF (Ext1 Modul) -> da sind die HF/ Encoder Anschlüsse an Slot 0 Terminals anzuschließen, entweder an:
		- i. DI1 -> Klemmen 1 und 2 auf Slot 0 Terminal oder
		- ii. DI2 -> Klemmen 5 und 6 auf Slot 0 Terminal
	- b. Gerät konfiguriert mit nur Encoder (S0-Nam Modul) -> da sind die Encoder
		- Anschlüsse an Slot 0 Terminals anzuschließen, entweder an:
			- i. DI1 -> Klemmen 1 und 2 auf Slot 0 Terminal oder

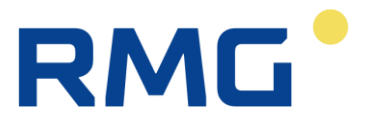

- ii. DI2 -> heißt Klemmen 5 und 6 auf Slot 0 Terminal
- c. Standardgerät ohne Pulseingangsmodule Nur NF Signale möglich -> da sind die Signale an DI1, DI4 etc. anzuschließen. Beispiel Einstellung ist wie folgt:

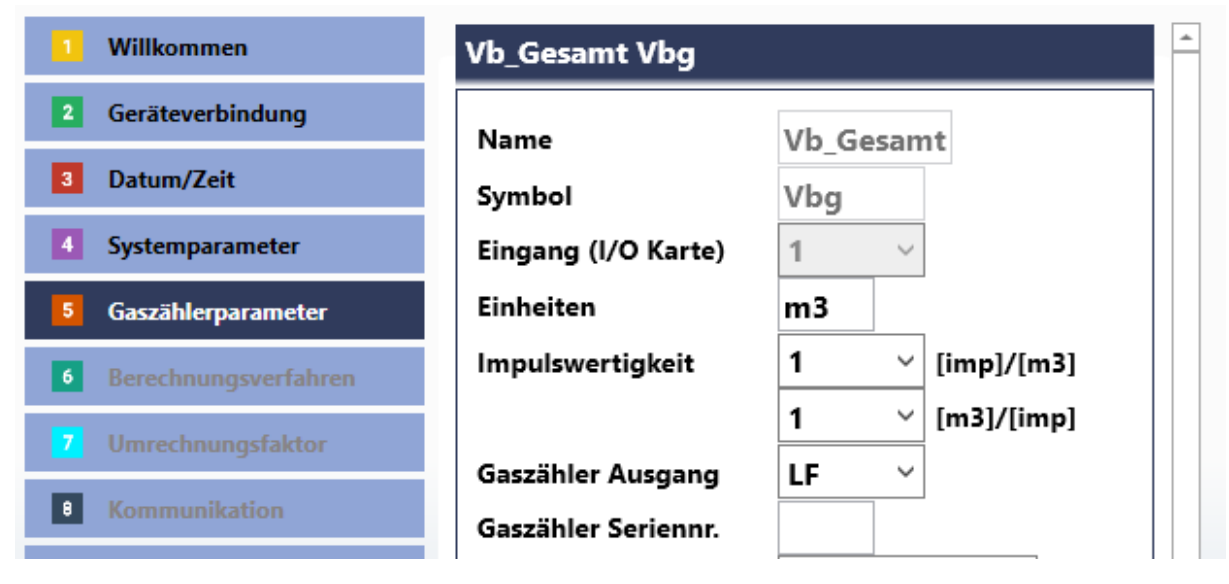

*Abbildung 12*

- 3- Je nachdem den Gaszähler-Ausgang einstellen
- 4- Seriennummer des Zählers eingeben
- 5- Stellenanzahl steht für Vorkommastellen für den Parameter
- 6- Selbsterklärend
- 7- Max Durchfluss des Zählers, bei Überschreitung geht der Umwerter in Störung
- 8- Min Durchfluss des Zählers, bei Unterschreitung geht der Umwerter in Störung

**Anmerkung: Mehr Infos zu der Hardware sind im Geräte-Handbuch zu finden.**

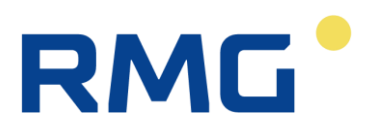

# <span id="page-12-0"></span>2.5 Berechnungsverfahren (für Prilog 400 nicht nötig)

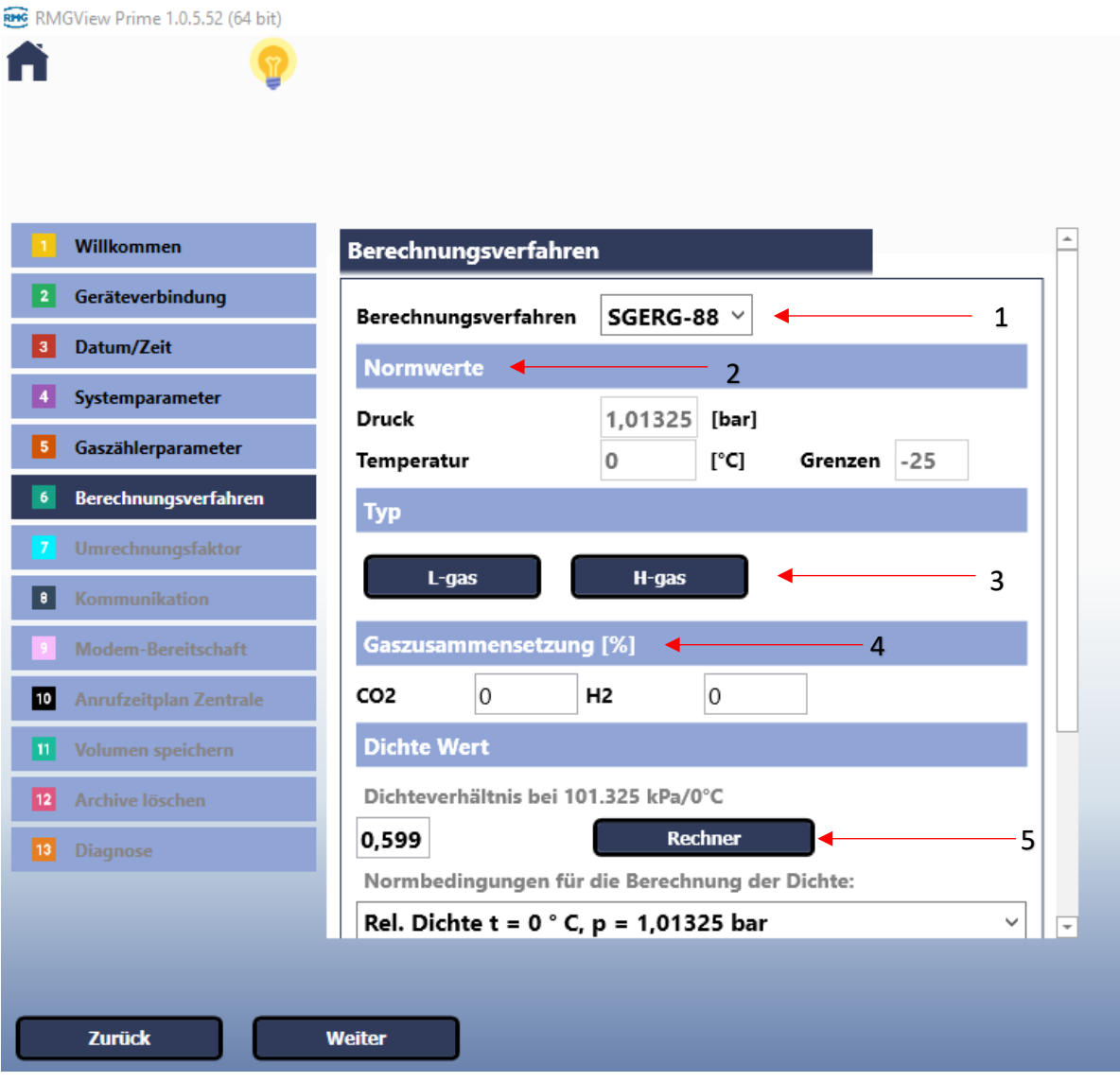

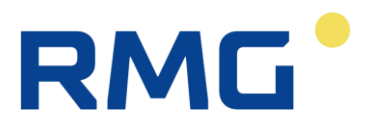

1. Berechnungsverfahren aus den folgenden Optionen auswählen:

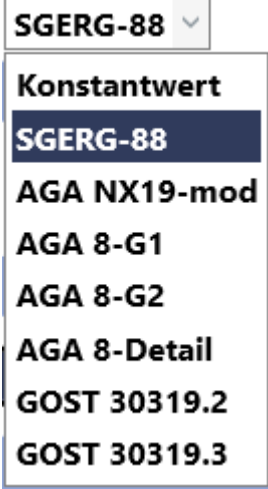

*Abbildung 14*

- 2. Normwerte eingeben, nur möglich bei offenem Eichschalter
- 3. Im Fall, dass die MKV-Parameter verwendet werden müssen, dann hier
	- a. L-gas oder
	- b. H-gas

auswählen. Die restlichen Parameter wie Gaszusammensetzung, Normdichte und Brennwert werden automatisch eingetragen.

- 4. Gaszusammensetzung kann selbst manuell auch eingetragen werden; bei anderen Berechnungsverfahren sind im Menü möglicherweise auch mehr Komponenten zum Eintragen verfügbar.
- 5. Dichtewert ist die relative Dichte zu Luft, weswegen bei
	- a. H-Gas wird anstatt 0,774 kg/m3 Normdichte die relative Dichte 0,599 eingetragen
	- b. L-Gas wird anstatt 0,7865 kg/m<sup>3</sup> Normdichte die relative Dichte 0,608 eingetragen

Um selbst eine Normdichte einzugeben, klicken Sie auf **Rechner** und in dem neuen Menü:

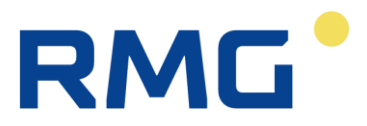

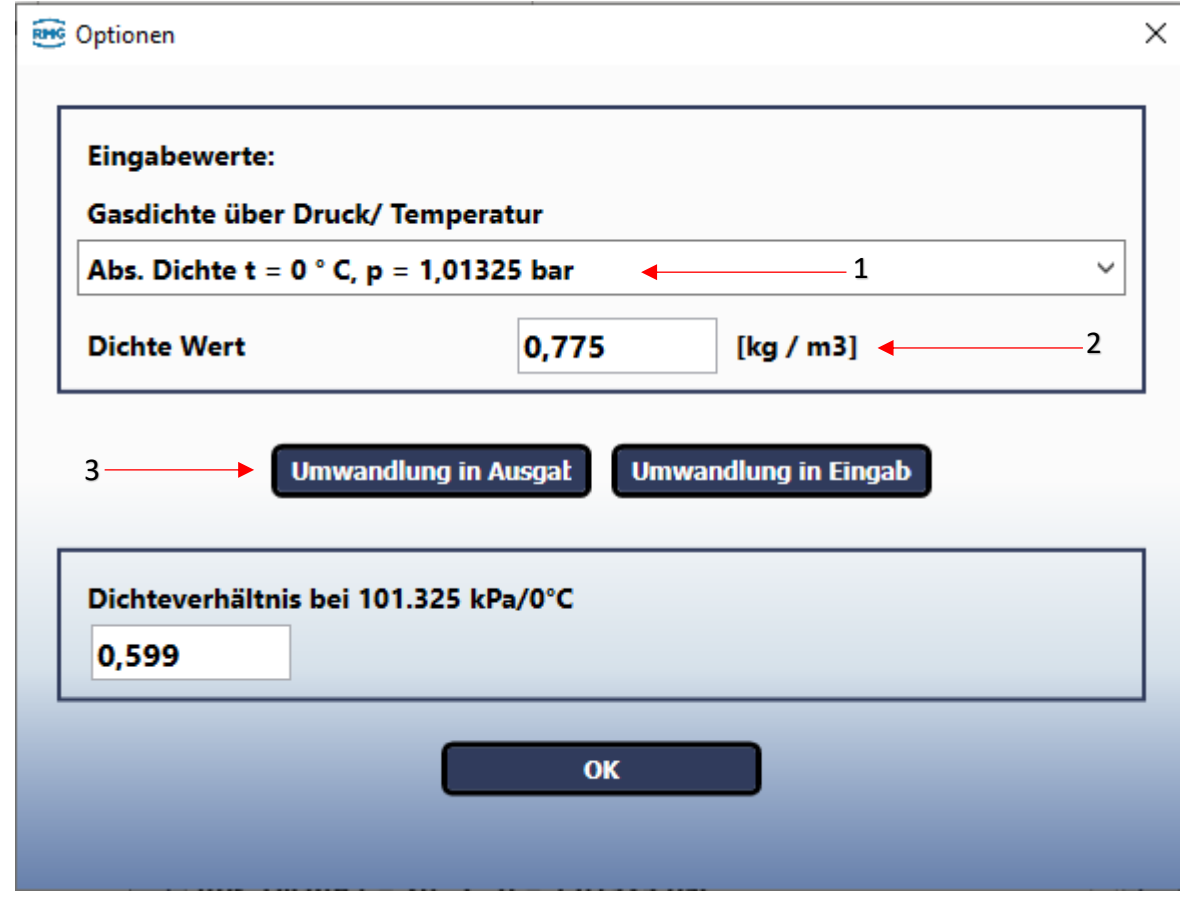

*Abbildung 15*

- 1. "Abs. Dichte" auswählen
- 2. Normdichte eingeben
- 3. Umwandlung in Ausgabe klicken
- 4. OK drücken

6. Nach dem Runterscrollen in Berechnungsverfahren ist die Brennwert-Eingabe zu finden:

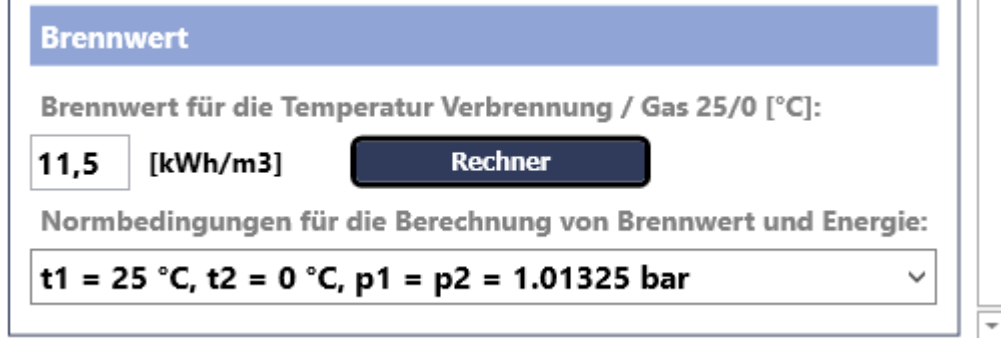

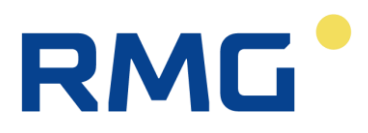

## <span id="page-15-0"></span>2.6 Umrechnungsfaktor (für Prilog 400 nicht nötig)

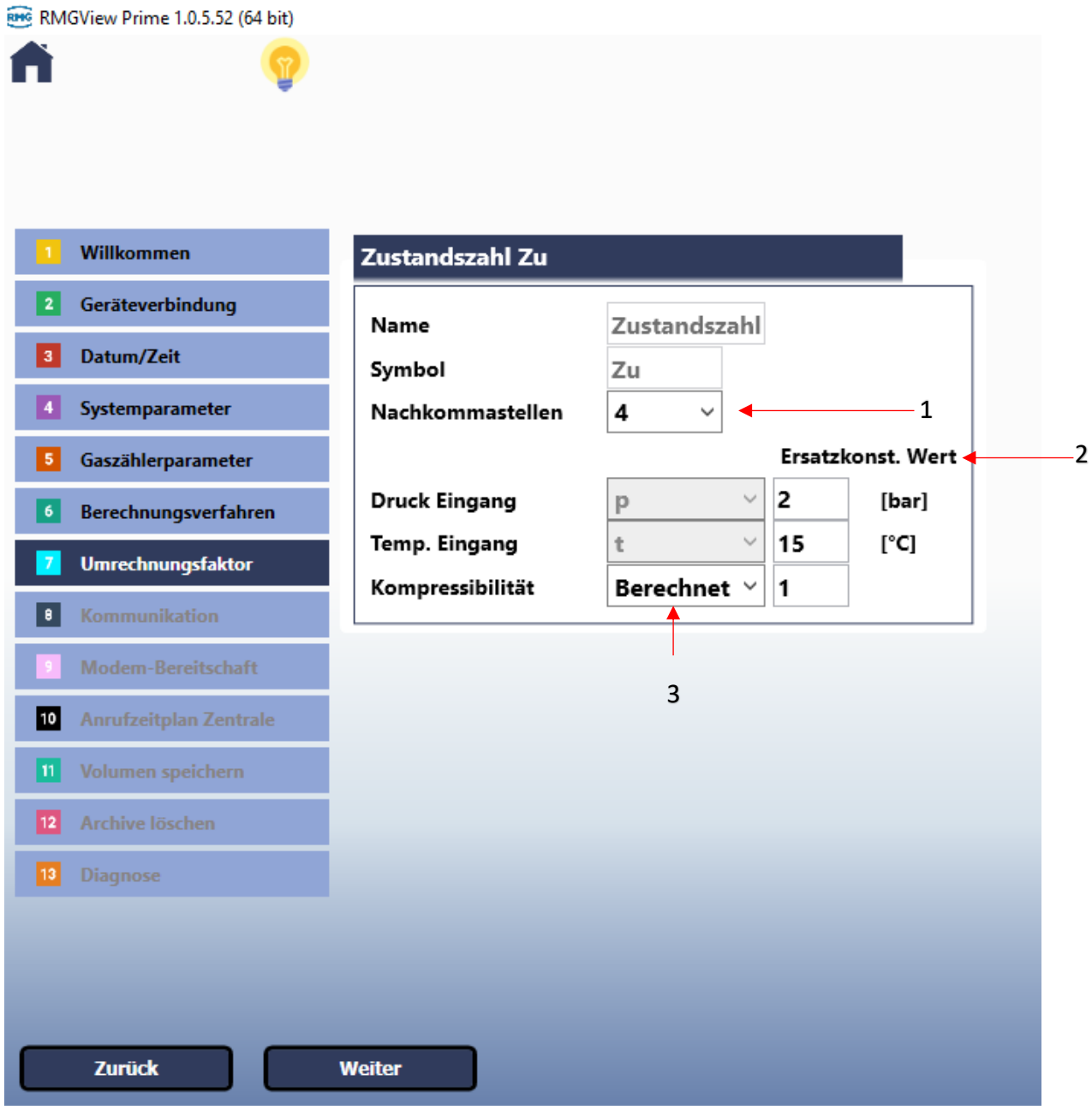

*Abbildung 17*

- 1. Nachkommastellen der Zustandszahl für die Archivierung eingeben
- 2. Ersatzwerte bei Störungen eingeben
- 3. Berechnet oder als konstant Wert

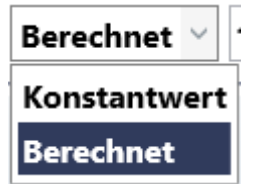

Anmerkung: Als Temperatur-Umwerter steht dann bei Druck Eingang anstatt "p" (aktueller **Druckwert vom Sensor) einfach ein konstanter Druckwert.**

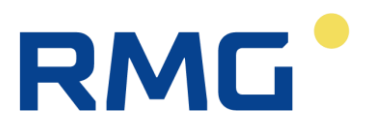

## <span id="page-16-0"></span>2.7 Kommunikation

#### <span id="page-16-1"></span>2.7.1 Infrarot-Kopf

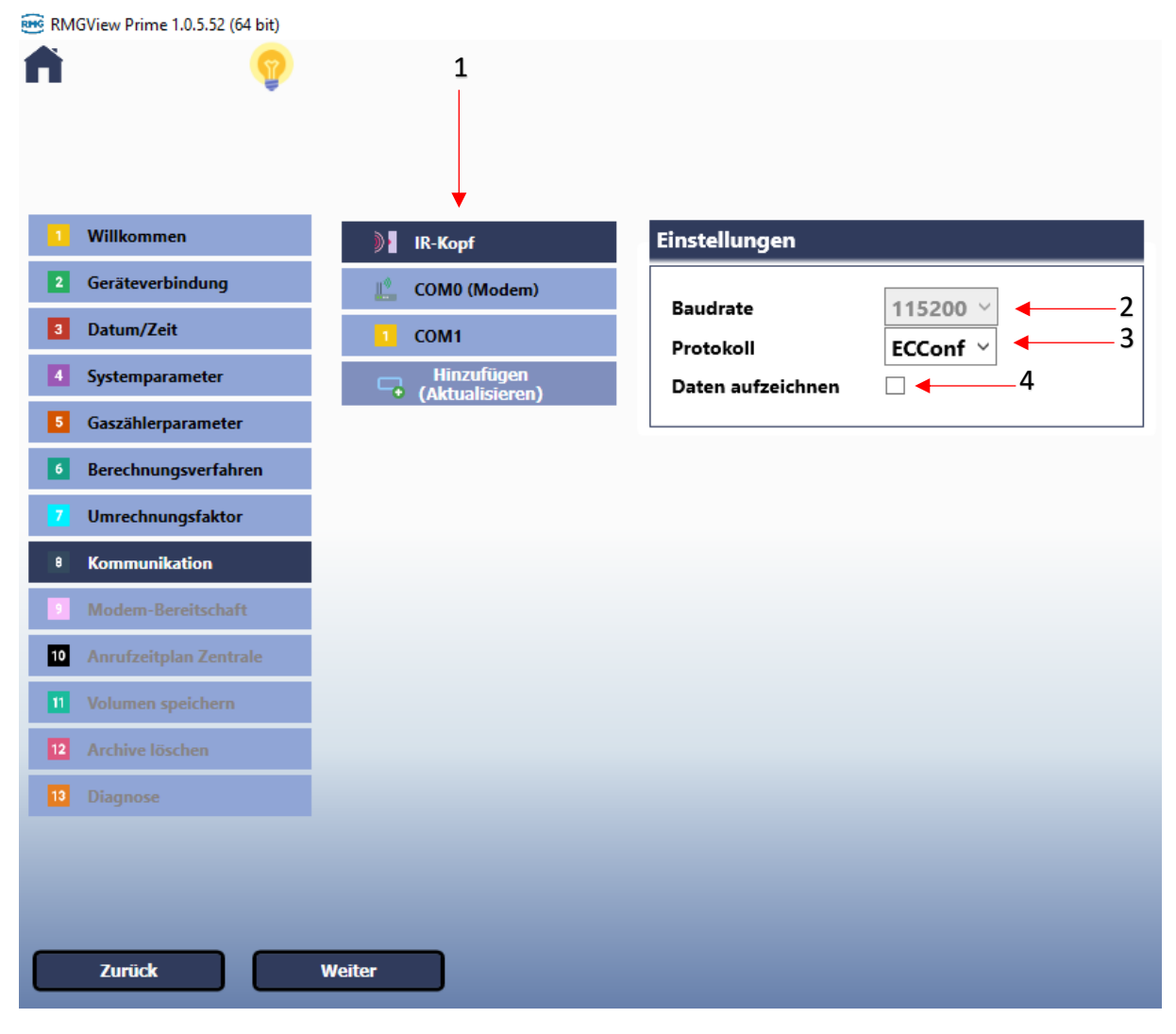

*Abbildung 18*

- 1. Hier befinden sich die verfügbaren Kommunikationsschnittstellen am Gerät
	- a. Infrarot-Kopf
	- b. Modem (Intern)
	- c. COM1 Serielle Schnittstelle
	- d. Bei einer weiteren seriellen Schnittstelle wird COM 2 auch noch gezeigt
- 2. Baudrate für den Infrarot-Kopf ist im Startmenü nicht einstellbar, nur im Standard und Experten-Modus
- 3. Protokoll einstellen. Hier sind die Protokolle, wie in Kapitel " Geräteverbindung" zu sehen, verfügbar
- 4. Mit Daten aufzeichnen können Sie alle Daten bezüglich der Kommunikation über diese Schnittstelle aufzeichnen. Häkchen bei Daten aufzeichnen ist optional aber für RMG hilfreich bei einer Fehlerdiagnose.

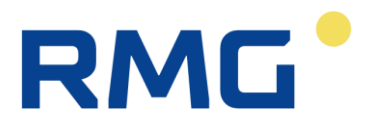

### <span id="page-17-0"></span>2.7.2 Modem

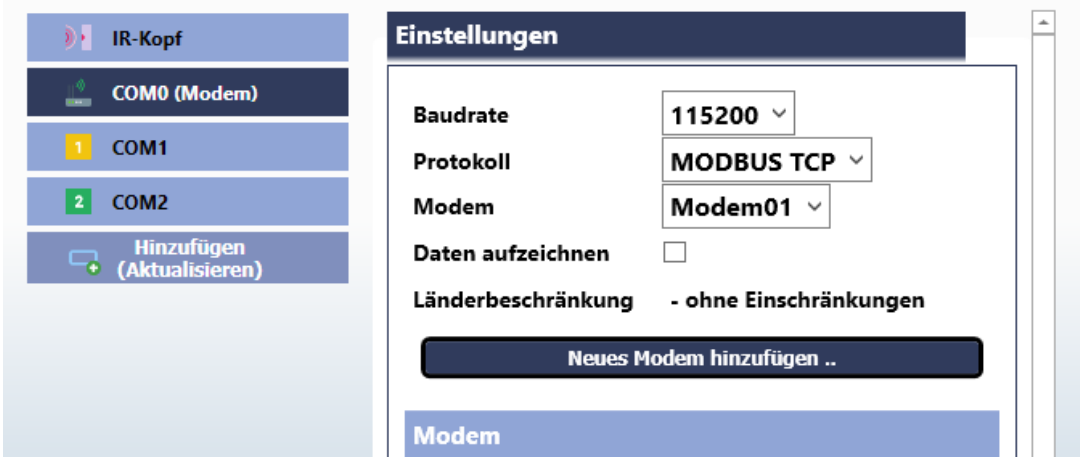

*Abbildung 19*

- 1. Baudrate und Protokoll eingeben
	- a. Modbus TCP bei einer GPRS Verbindung
	- b. MODBUS bei einer GSM Verbindung
- 2. "Modem01"
- 3. Häkchen bei Daten aufzeichnen ist optional aber für RMG hilfreich bei einer Fehlerdiagnose.

#### <span id="page-17-1"></span>2.7.2.1 GPRS/ LTE

Für eine GPRS/LTE (IP-basierte) Verbindung das Menü wie folgt einstellen:

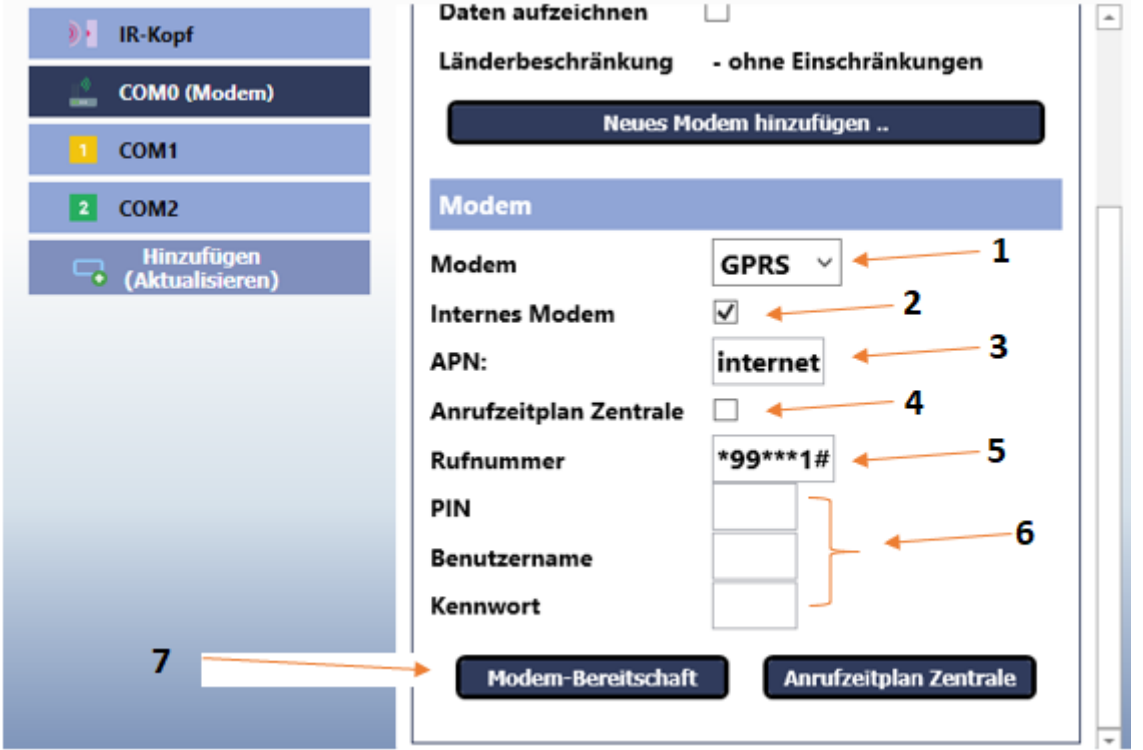

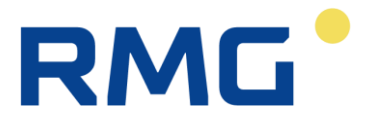

- 1. GPRS als Verbindungsart auswählen
- 2. Häkchen ansetzen, da es ein internes Modem ist
- 3. APN eingeben In der "Expert" Version ist ein Befehl in dem APN Feld wie folgt verfügbar:

APN:

AT+CGDCONT=1,"IP","internet"

Bei APN Eingabe an der Stelle darf aber nur "Internet" mit den APN ersetzt werden, der restliche Befehl muss im Feld bleiben.

- 4. Diese Einstellung bedeutet ein Daten Push vom Gerät zur Zentrale. Es darf bei einem normalen Pull-Betrieb leer bleiben
- 5. Die Rufnummer unverändert **\*99\*\*\*1#** lassen
- 6. Weitere Details von der SIM-Karte bzw. Verbindung eingeben
- 7. Zeitfenster für Modem einstellen (weiter unten beschrieben)

Anmerkung: Ab FW 1.18 wird es auch die Option geben, das Gerät über einen beliebigen Port abzurufen. Bis FW 1.17 war die Port Adressierung eingeschränkt auf 8000 und 8090. Die Port Eingabe erfolgt über das Feld "Listening Port" im GPRS Menü. Dies kann eingeblendet werden, wenn das Häkchen bei "Anrufzeitplan Zentrale" wie folgt gesetzt ist:

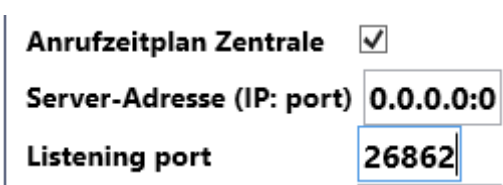

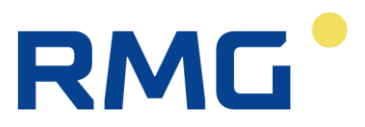

#### <span id="page-19-0"></span>2.7.2.2 GSM

Für eine GSM-Verbindung das Menü wie folgt einstellen:

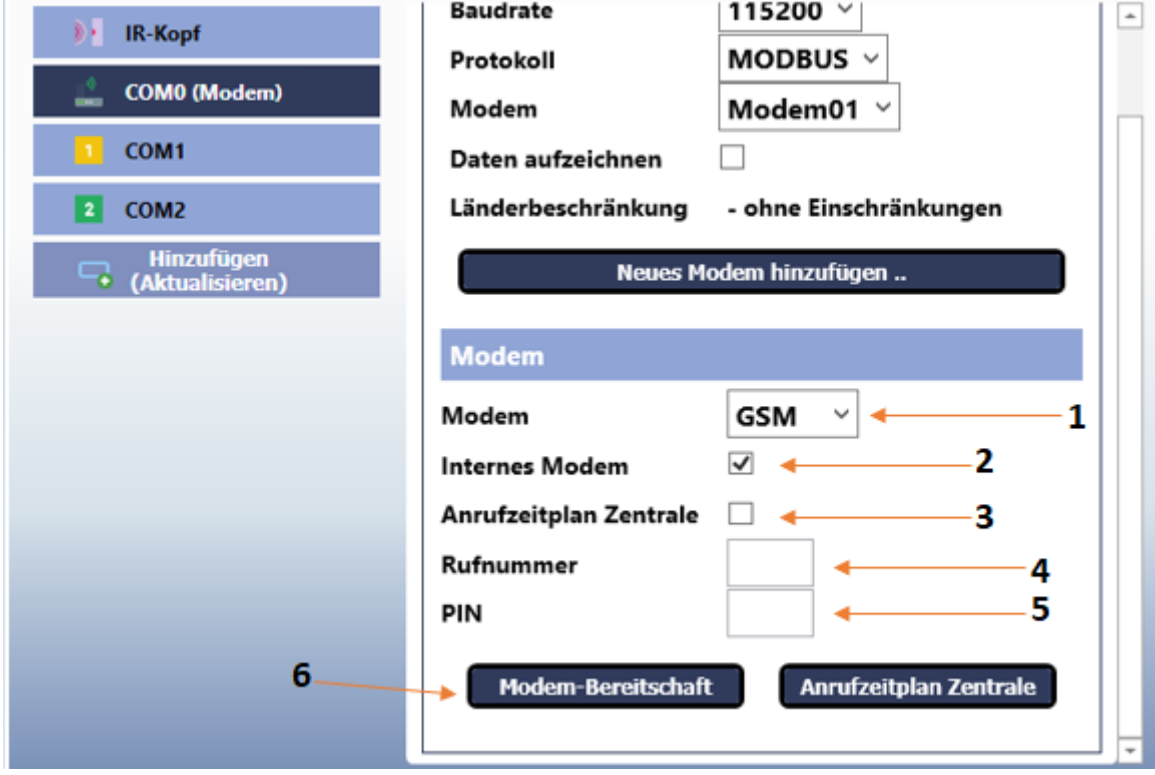

- 1. Bei Punkt 1 GSM als Verbindungsart auswählen
- 2. Häkchen ansetzen, da es ein internes Modem ist
- 3. Nur bei Daten Push Betrieb aktivieren
- 4. Die Rufnummer leer lassen
- 5. Pin von der Sim-Karte eingeben
- 6. Zeitfenster für Modem einstellen (weiter unten beschrieben)

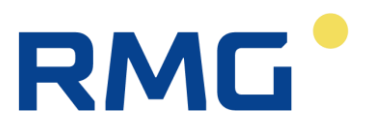

#### <span id="page-20-0"></span>2.7.2.3 Modem Bereitschaft

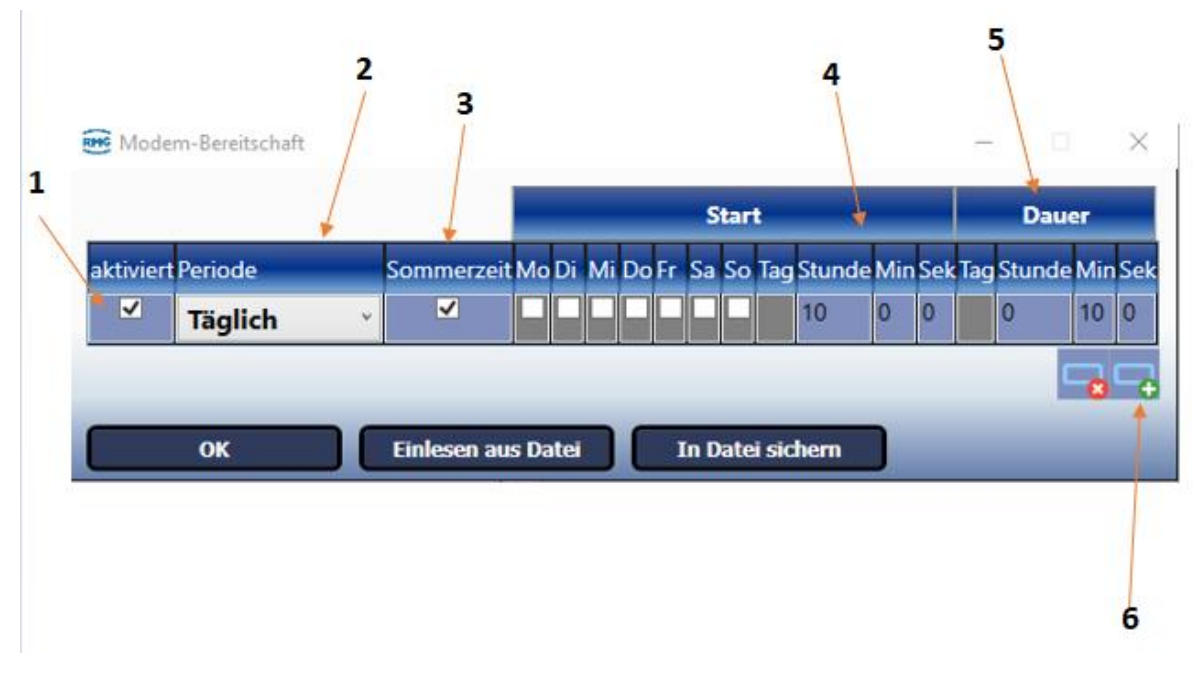

#### *Abbildung 22*

- 1. Häkchen ansetzen für die Aktivierung des Menüs
- 2. Periode kann beliebig eingestellt werden z.B Stündlich(er Abruf), Täglich(er Abruf) etc.
- 3. Wenn die Sommerzeit-Umstellung für das Modem auch notwendig ist, dann Häkchen setzen
- 4. Modem Einschaltpunkt eingeben. Wie in Abbildung 3 ist 10 00 eingestellt worden.
- 5. Dauer eingeben bzw. wie lange das Modem eingeschaltet bleiben soll. 10 min sind komplett ausreichend, um 24 stündliche Werte abzurufen.
- 6. Mit dem Plus-Zeichen können Sie ein weiteres Feld öffnen, um einen 2. Abruf für den Tag einzustellen.

Es gibt auch die Möglichkeit, das Modem 24/7 einzuschalten. In so einem Fall sollte unter "Dauer" Punkt **5 Stunde: 23, Min: 55** eingestellt werden, damit das Modem täglich einen Neustart machen kann.

## <span id="page-20-1"></span>2.7.2.4 Anrufzeitplan Zentrale (Datenpush Funktion)

Die Push Funktion kann im Zusammenhang mit FTP Kommunikation laufen. FTP wird erst in der "Expert" Version von RMGView prime eingestellt. Unter Anrufzeitplan Zentrale kann der Zeitpunkte zum Pushen bereits angegeben werden.

Ähnlich wie Modem Bereitschaft aufgebaut; es entfällt aber nur das Feld "Dauer". Für detaillierte Infos bitte im Kapitel Modem Bereitschaft nachschlagen.

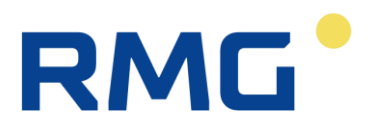

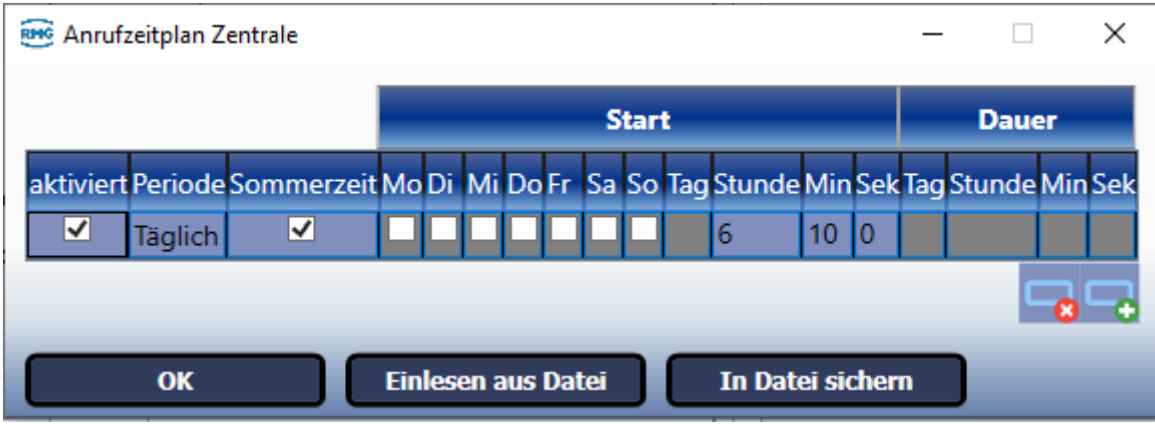

*Abbildung 23*

Nach dem "OK" Klicken wird zurück zum Hauptmenü geführt, wo die Parameter jetzt in das Gerät eingeschrieben werden sollen.

## <span id="page-21-0"></span>2.7.3 Serielle Schnittstelle Com1/ Com2

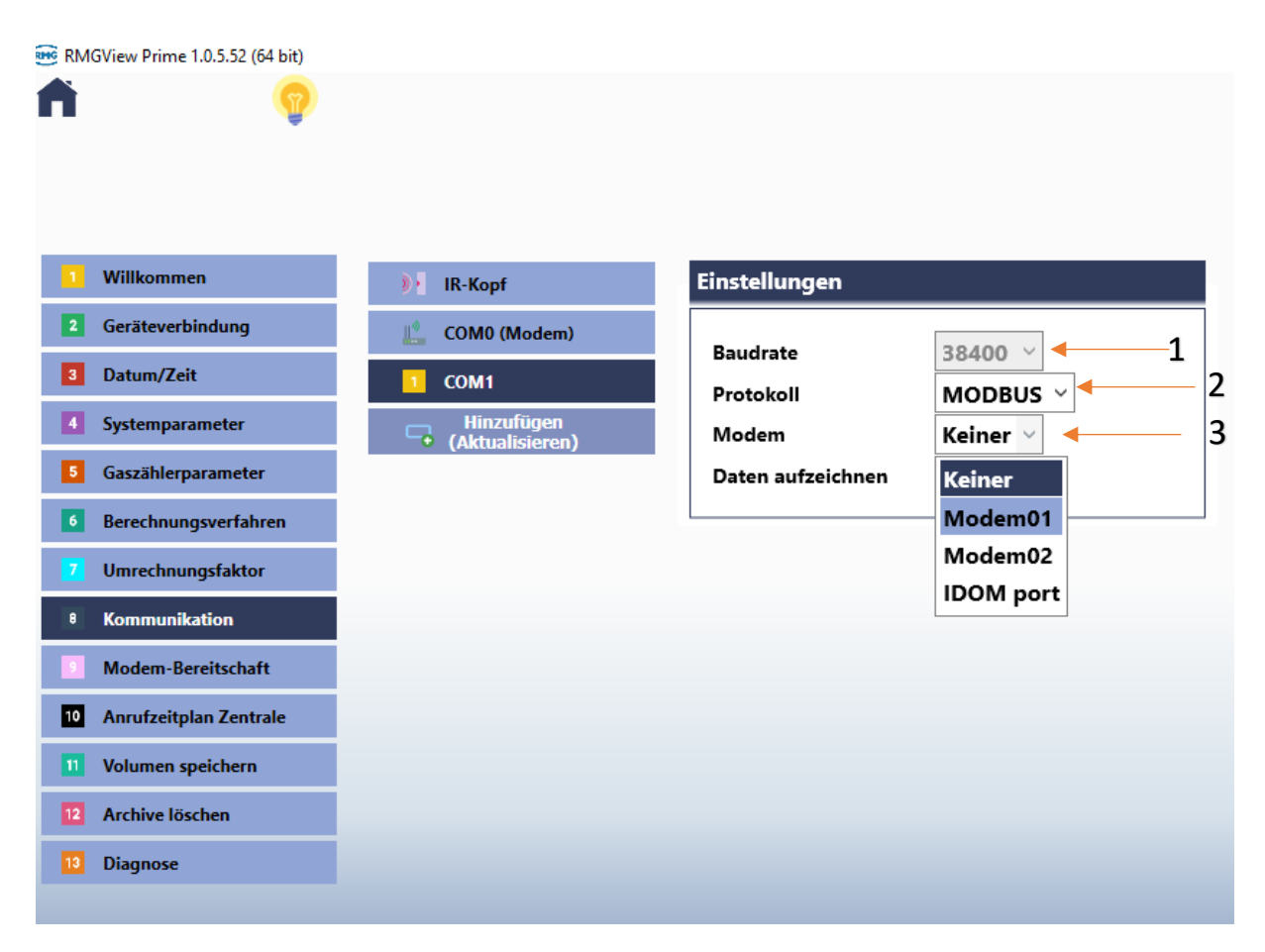

*Abbildung 24*

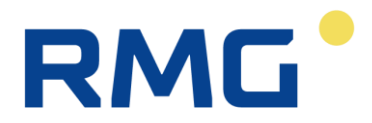

- 1. Die Baudrate kann nur in "Standard"/ "Expert" Modus geändert werden
- 2. Protokoll einstellen Standardmäßig Modbus für serielle Kommunikation
- 3. Bei Übertragungen über die serielle Schnittstelle "keiner" auswählen. Wenn ein Modem an die serielle Schnittstelle angeschlossen werden muss, dann "Modem01" auswählen

Ob über RS 232 oder RS485 übertragen werden soll, wird von den Anschlussklemmen bestimmt. Kapitel "5.5.7 Anschließen der RS232/RS485-Kommunikation"

<span id="page-22-0"></span>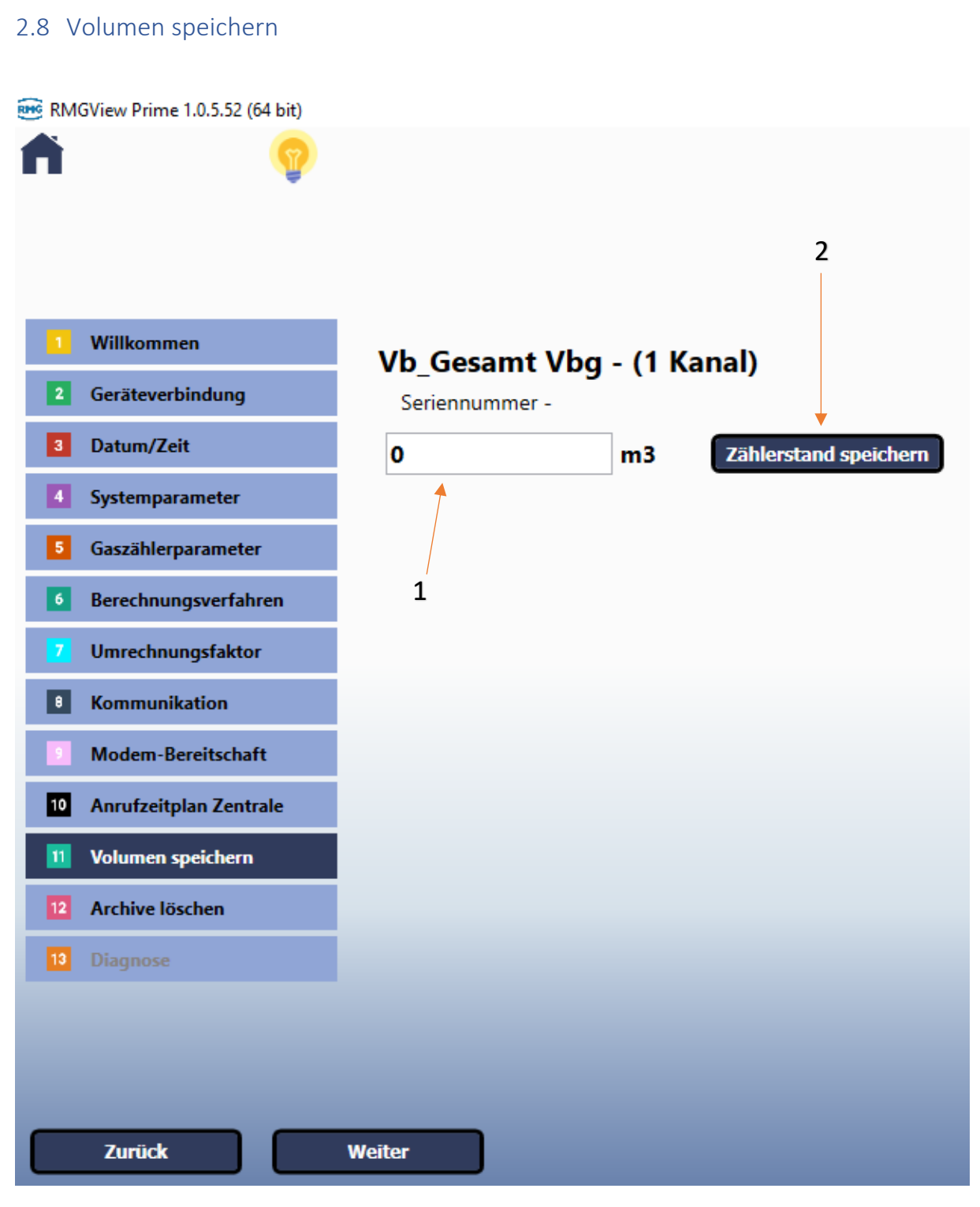

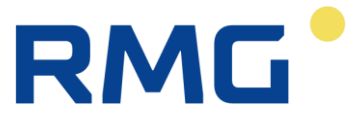

- 1. Zählerstand für Betriebsvolumen Gesamt (Vbg) bzw. Hauptkanal für den Zähler eingeben
- 2. Zählerstand speichern

Weitere Zählerstände können in "Standard" Version unter:

- Datenlesen -> Momentanwerte

eingegeben werden.

#### <span id="page-23-0"></span>2.9 Archive löschen

Auf "Archive löschen" klicken. Hiermit werden alle existierenden Archiveinträge gelöscht.

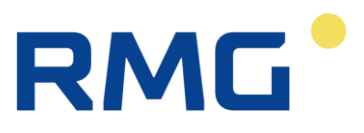

#### <span id="page-24-0"></span>2.10 Diagnose

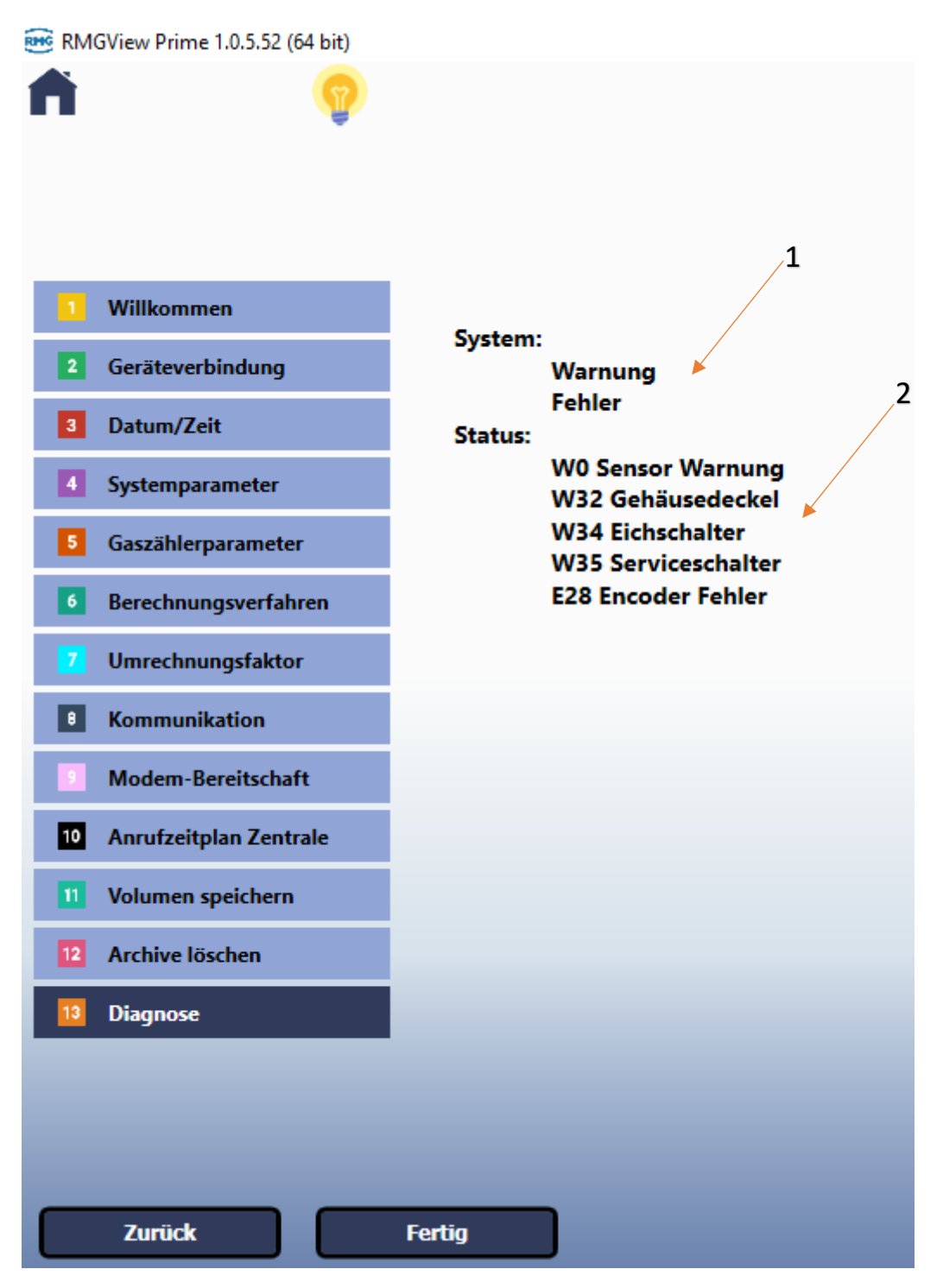

*Abbildung 26*

- **1.** Zeigt, ob sich das Gerät in einem Warn- oder Fehlerzustand befindet
- **2.** Beschreibt die genauen Meldungen, die an dem Gerät aktiv sind. Für detaillierte Beschreibungen zu den Meldungen zum Kapitel "6.10.5 **Gerätefehleranzeige"** bitte im Handbuch nachschlagen.

Auf "Fertig" klicken. Somit ist das Gerät erstmalig final parametriert.

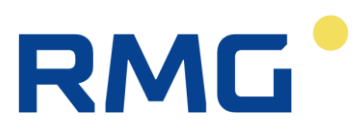

# <span id="page-25-0"></span>3. Wichtige Funktionen der Standardversion

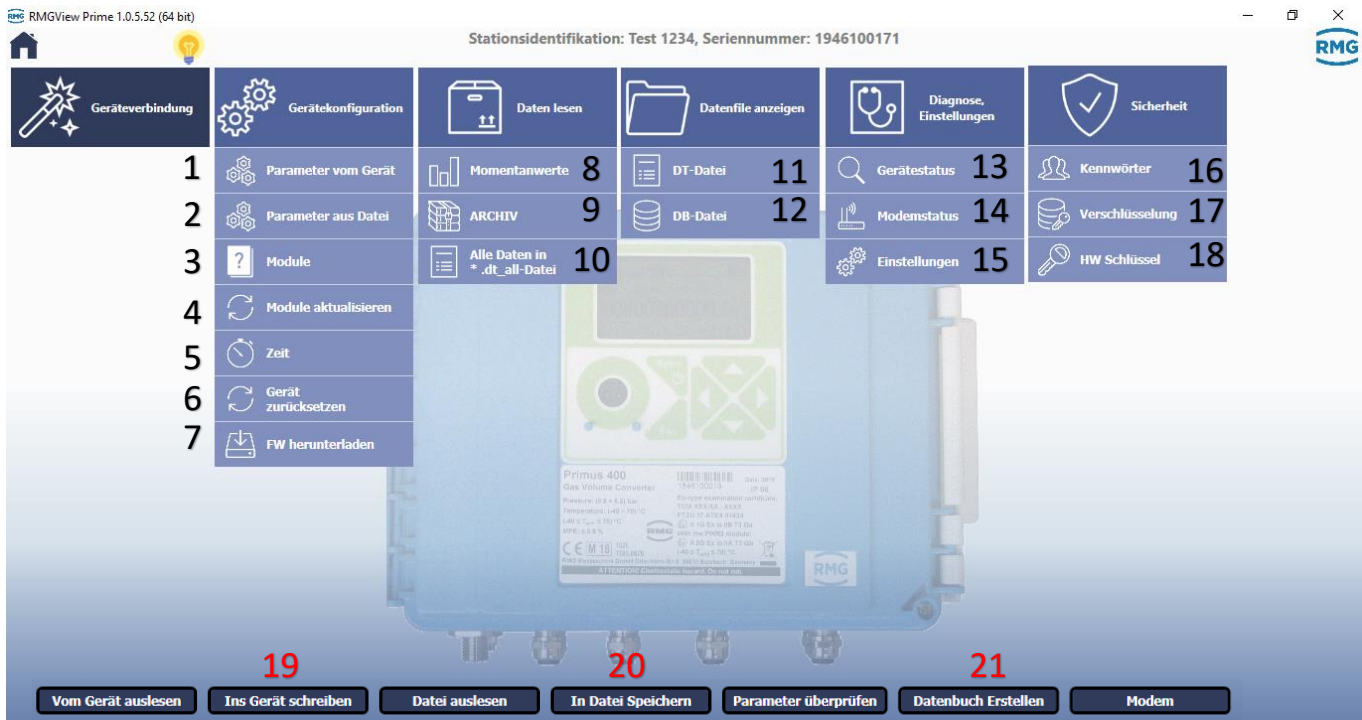

- 1. Nachdem eine Verbindung mit dem Gerät aufgebaut ist, können Parameter von einem Gerät mit dieser Option ausgelesen werden
	- a. Ein- und Ausgänge ansehen bzw. einstellen
	- b. Berechnungsmethode
	- c. Datenarchiv Struktur
	- d. System Parameter, wie im Start Menü
	- e. Modbusliste etc.
- 2. Parameter aus einer .Par Datei (z.B. Back-up Parameter) auslesen
- 3. Übersicht der Module bzw. komplette Hardwareansicht von innen
- 4. Bei einem Modul Austausch Aktualisierung der Module Übersicht
- 5. Geräte Datum und Zeit lesen oder eingeben
- 6. Reset des Gerätes **Kein** Factory Reset
- 7. Neue Firmware herunterladen mithilfe einer ".srec" Datei. Hierfür muss der Eichschalter geöffnet werden
- 8. Übersicht der aktuellen Werte vom Gerät und folgende weitere Features
	- a. Zählerstandeingabe
	- b. Konstante Datenauslesung mit Intervallen
	- c. Betriebspunktprüfung Tutorial hierzu unter: https://www.rmg.com/de/gasmesstechnik/mengenumwerter/evc-primus-400
	- d. Graphische Darstellung der Daten
- 9. Archive auslesen, löschen etc.
- 10. DT\_ALL Datei erzeugen. Zu Diagnosezwecken bei RMG notwendig
- 11. DT\_Datei auslesen

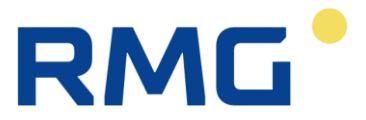

- 12. DB\_Datei auslesen
- 13. Status des Gerätes bzw. aktuelle Warnungen und Fehlermeldung Ansicht u.a. Aktualisierung möglich
- 14. Informationen zu der Modemverbindung z.B. Signalstärke, IP-Adresse etc. Verfügbar nur, wenn die eingesteckte SIM-Karte sich mit dem Netz verbunden hat.
- 15. Software-Versionsnummer und weitere Infos
- 16. Kennwörter einstellen, ändern und löschen. Kennwort mit Werkseinstellungen ist **1234**
- 17. In Arbeit
- 18. In Arbeit
- 19. Nach Parameteränderung immer ins Gerät schreiben
- 20. Wenn die Parameter als Backup gespeichert werden sollen, dann "In Dateien speichern", somit wird eine .par Datei erzeugt
- 21. Datenbuch erstellen

Für Demos zu Ausführung der einzelnen Optionen sind Tutorials auf der RMG Homepage zu finden: https://www.rmg.com/de/gasmesstechnik/mengenumwerter/evc-primus-400

## <span id="page-26-0"></span>4. Anwenderbeispiele

#### <span id="page-26-1"></span>4.1 Druckaufnehmer justieren

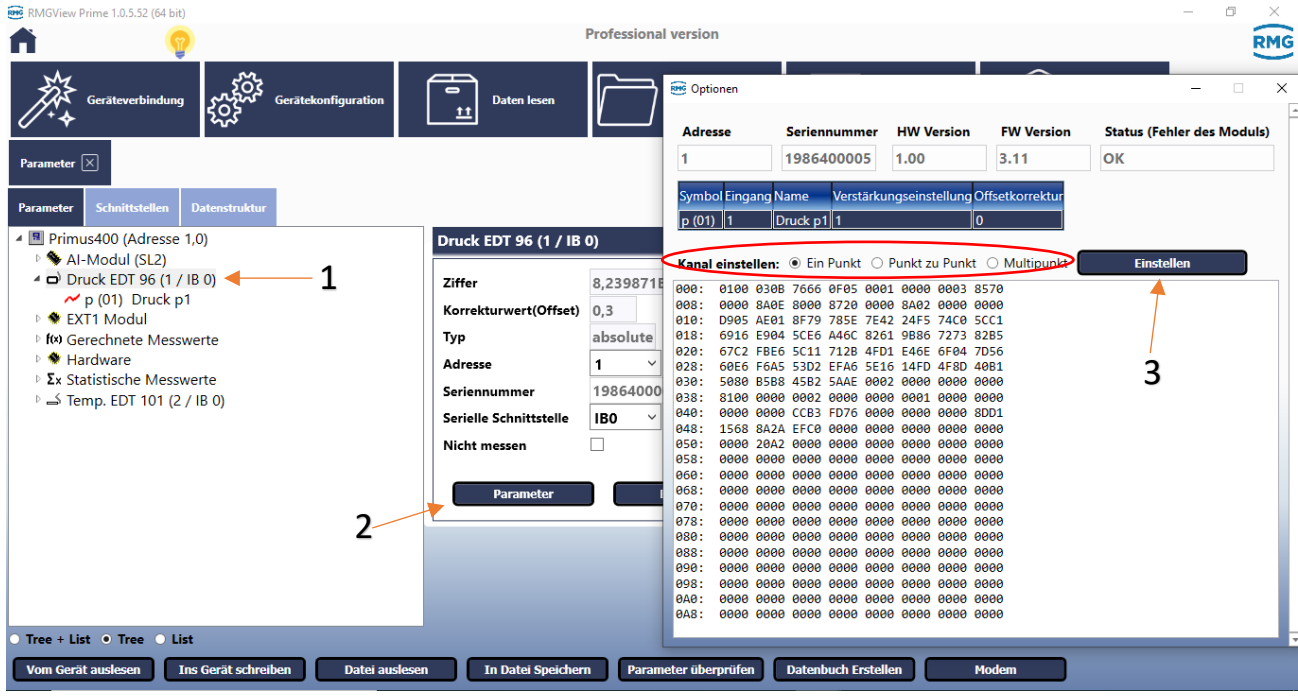

*Abbildung 28*

Im Expert Modus unter Gerätekonfiguration die Parameter vom Gerät auslesen.

- 1. Auf Druck klicken
- 2. Parameter klicken
- 3. Nach dem einer der folgenden Kanäle ausgewählt ist:
	- a. Ein Punkt
	- b. Punkt zu Punkt
	- c. Multipunkt

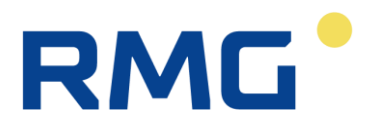

Auf Einstellen klicken und die Werte in den aufkommenden Menüs eingeben.

## <span id="page-27-0"></span>4.2 Analogausgang einstellen

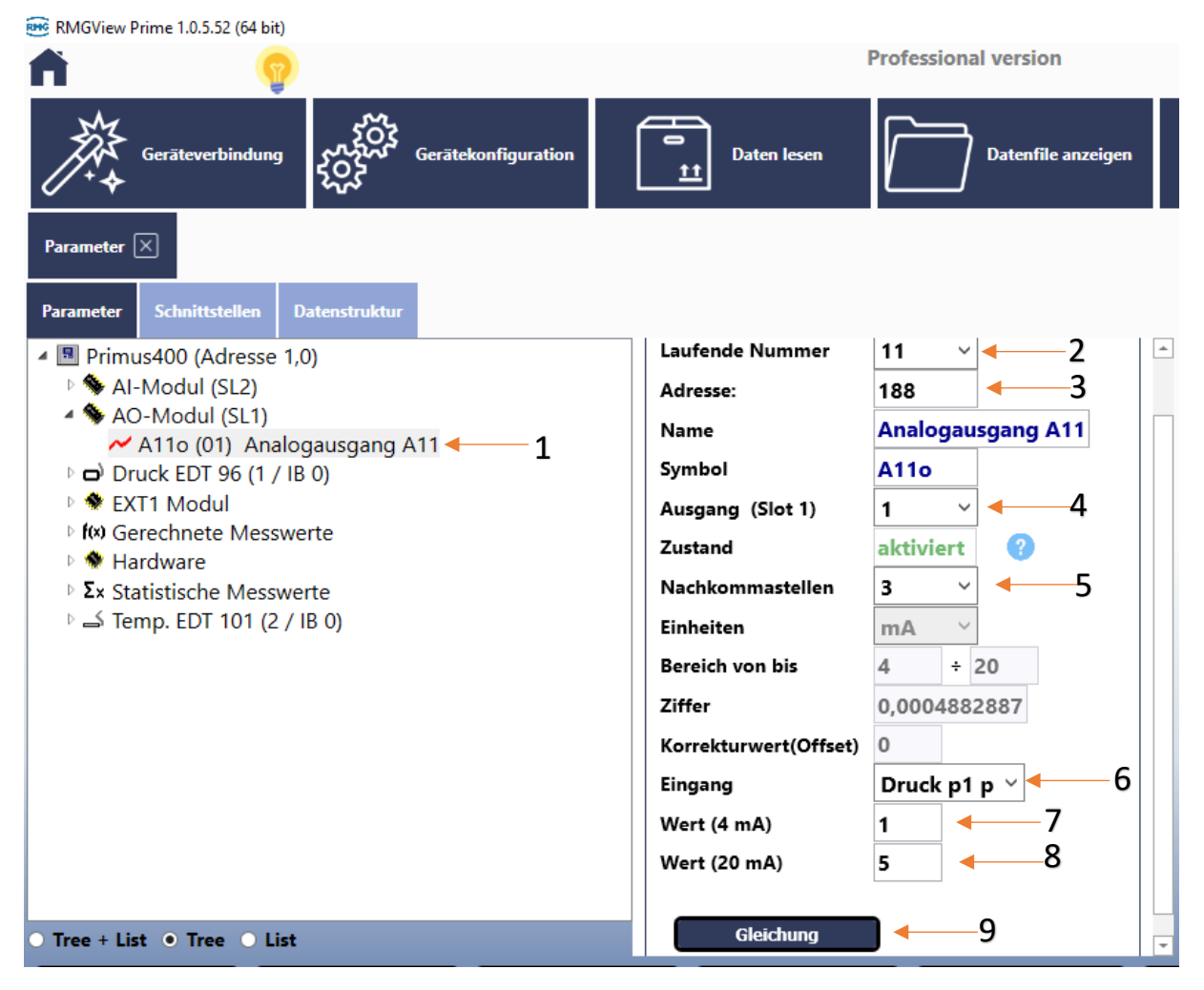

*Abbildung 29*

- 1. Auf den zu parametrierenden Analogausgang klicken
- 2. Nicht ändern
- 3. Visualisierungsadresse Nicht ändern
- 4. Jede AO Karte bietet 2 Ausgänge an. Slot eingeben, wo das Stromsignal erzeugt werden muss
	- a. Ausgang 1 bei Slot 1 heißt Klemme 2 und 3 auf Slot 1
	- b. Ausgang 2 bei Slot 1 heißt Klemme 5 und 6 auf Slot 1

Und genauso für Slot 2

- 5. Nachkommastellen eingeben
- 6. Eingang auswählen
- 7. Min Wert (4mA) eingeben
- 8. Max Wert (20mA) eingeben
- 9. Nicht ändern

Anmerkung: Die Analog-Ausgänge sind passiv, d.h. sie müssen von der Gegenstelle versorgt werden. Angaben zur Versorgung sind im Handbuch zu finden.

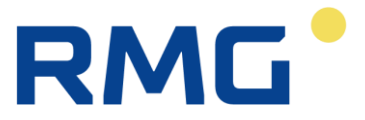

Standardmäßig ist der Parameter AO-Modul in den Parametern des Geräts vorhanden, wenn das Gerät mit Analog-Ausgängen bestellt wurde. Wenn das nicht der Fall ist, kann ein Ausgang wie folgt freigeschaltet werden:

- Rechtsklick auf AO-Modul (SL) -> Ausgangsmessgrüße einfügen -> Analogausgangsmessgröße

## <span id="page-28-0"></span>4.3 FTP Client einstellen

Um FTP als Parameter freizuschalten, müssen die folgende Schritte gemacht werden:

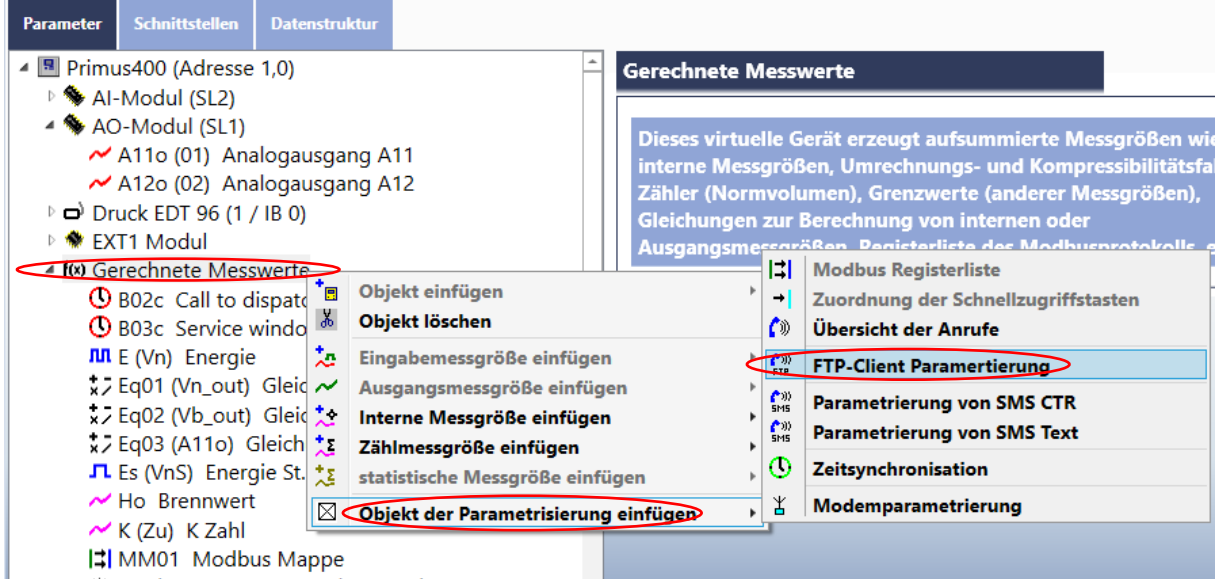

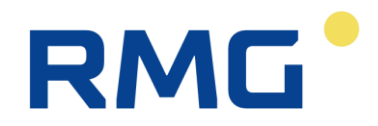

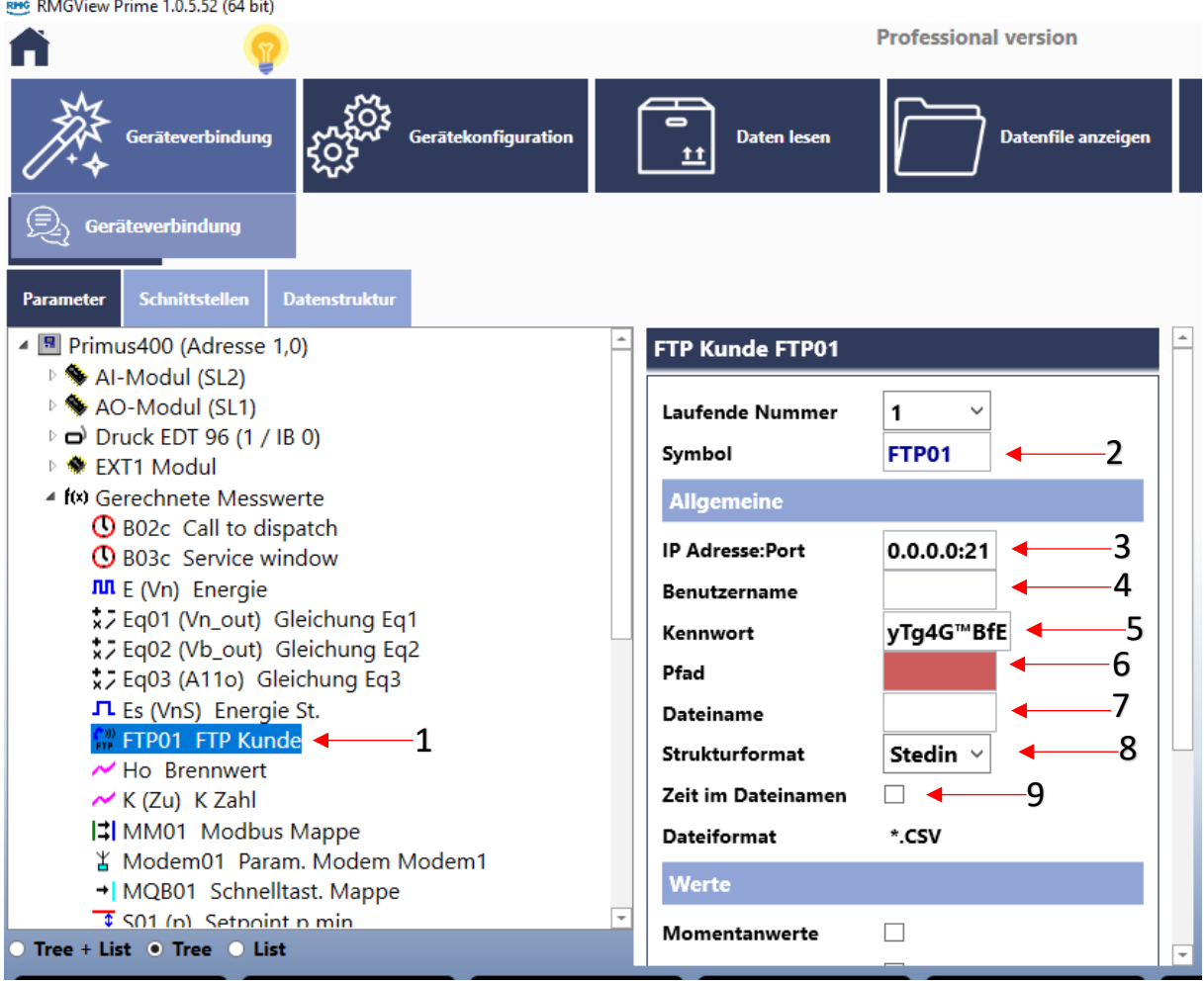

*Abbildung 31*

- 1. Auf den Parameter FTP01 Klicken
- 2. Symbol ändern, wenn nötig
- 3. IP-Adresse und Port des FTP Servers eingeben
- 4. Benutzername eingeben
- 5. Passwort eingeben
- 6. Pfad für Dateiziel eingeben
- 7. Dateiname eingeben
- 8. Es gibt 2 Datenstrukturen
	- a. Fudura
	- b. Stedin

Details zu den Formaten im Anhang 1

9. Zeit der Übertragung im Dateinamen schreiben lassen

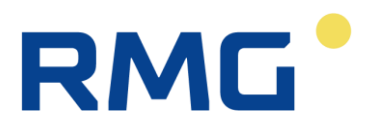

#### <span id="page-30-0"></span>4.4 Zeitsynchronisation über NTP

Um Zeitsynchronisation über NTP freizuschalten, müssen die folgende Schritte gemacht werden:

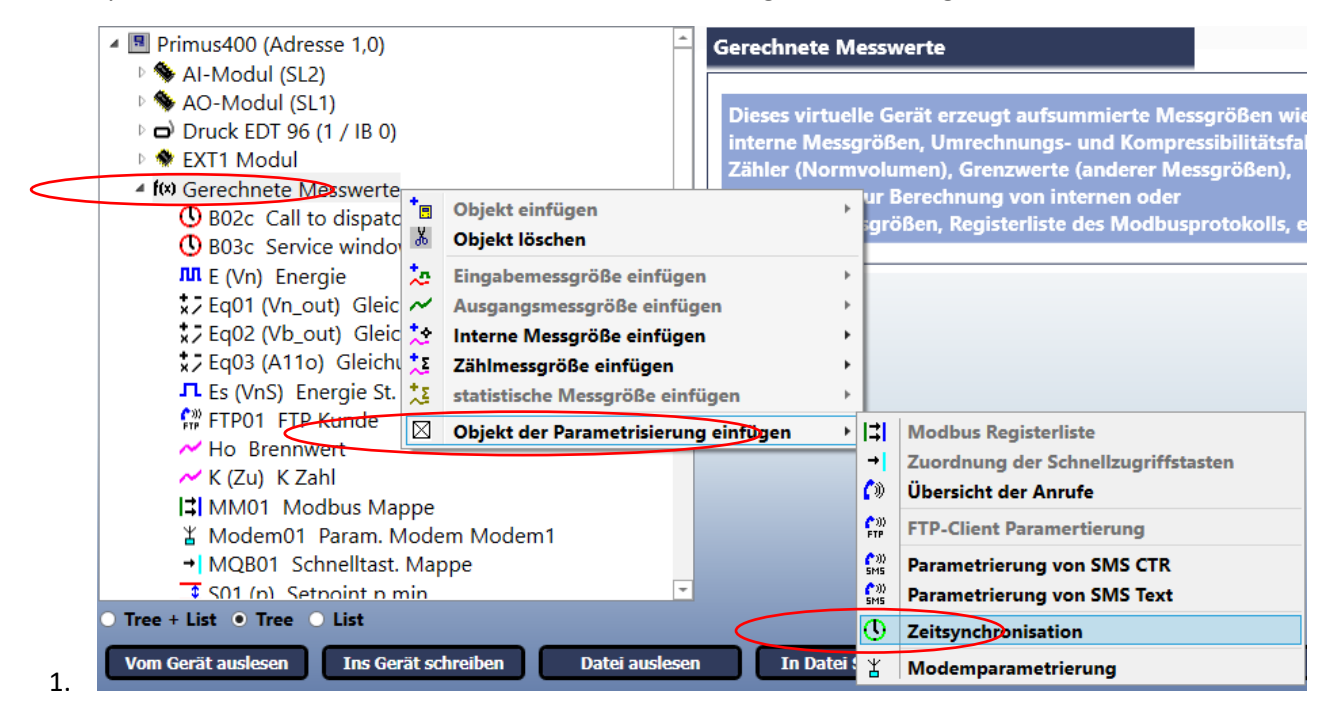

*Abbildung 32*

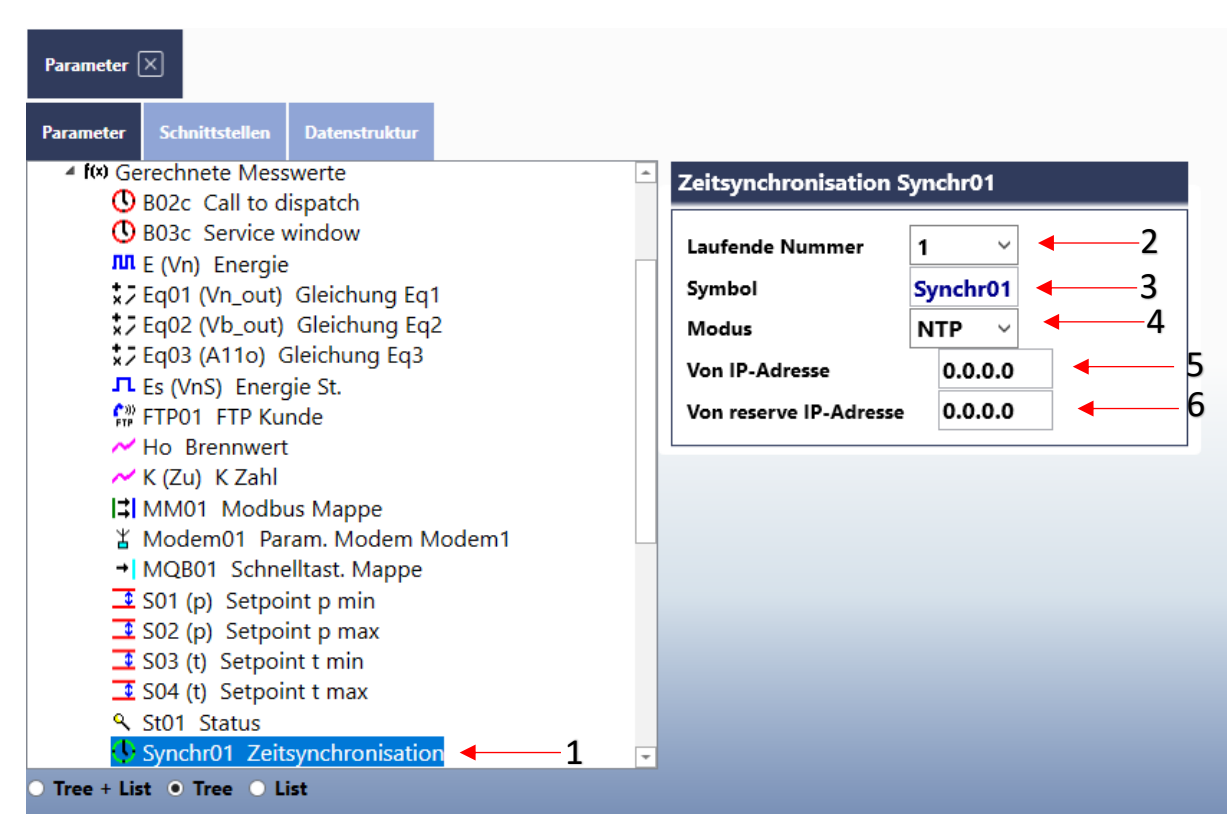

- 1. Zeitsynchronisation Parameter anklicken
- 2. Nicht ändern

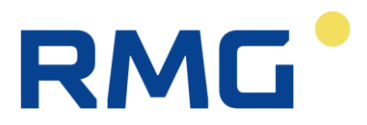

- 3. Symbol eingeben/ändern, wenn nötig
- 4. Modus NTP auswählen
- 5. Server IP-Adresse eingeben
- 6. Zweite Server IP-Adresse als Reserve bzw. Alternative eingeben (optional)

#### RMGView Prime 1.0.5.52 (64 bit) **nn** Zähler (Pulse) für Normvolumen Stationsident JL Zähler (Pulse) für Störnormvolumen  $\mathbf{r}$ Zähler (Pulse) für Störvolumen nn. Zähler (Impulse) des korrigierten Volumens D. пn **Energie des Normvolumens** л Energie des Störnormvolumens лn Differenzzähler (Impulse) Parameter  $\boxed{\times}$ лn Differenzzähler (Impulse) des Normvolumens nn. Tarifzähler (Impulse) Datenstruktu **Schnittstelle Parameter** nn. Tarifzähler (Impulse) des Normvolumens 4 B Primus400 (Adresse 1,0) Gerechne  $\sim$ **Korrigierter Durchfluss** AO-Modul (SL1)  $\tilde{\phantom{a}}$ Normdurchfluss (Pulsfrequenz) ▷ d Druck EDT 96 (1 / IB 0)  $\tilde{\phantom{a}}$ Normdurchfluss UNI (Pulsfrequenz) Die ▷ <u>♥</u> EXT1 Modul Zustandszahl interne **Tix)** Gerechnete Messwerte Kompressibilitätszahl Z / Zb **75bler (1) M** Hardware + Objekt einfügen **Realgasfaktor Z**  $\triangleright$   $\Sigma$ x Statistische Messw  $\overline{\mathcal{X}}$  Objekt löschen **Realgasfaktor Zb** Ex Statistische Messweiter **Objekt loschen**<br>  $\frac{1}{2}$  Eingabemessgröße einfügen **Brennwert** Gerätefehler  $\sim$  Ausgangsmessgröße einfügen  $\rightarrow \bullet$ **Algement** Messgröße einfügen  $\blacktriangleright$   $\ket{\blacktriangleleft}$ Sammelalarm Zählmessgröße einfügen ▸ (\*) Status Datenübertragung (PUSH) ᅓ statistische Messgröße einfügen  $\mathfrak{b}$  $\mathbf{Q}$ Gerätediagnose (Status) ▶ 工  $\boxtimes$  Objekt der Parametrisierung einfügen **Sollwert**  $\frac{1}{x}$ Gleichung  $\circ$ Schaltuhr  $\bigcirc$  Tarifuhr

## <span id="page-31-0"></span>4.5 Alarm einstellen

*Abbildung 34*

Mit dem "Gerätefehler" kann ein Parameter erzeugt werden, der bei Gerätestörung gesetzt wird. Über diesen Parameter kann eventuell auch ein binäres Signal erzeugt werden, damit die Leitstelle über eine Störung informiert werden kann.

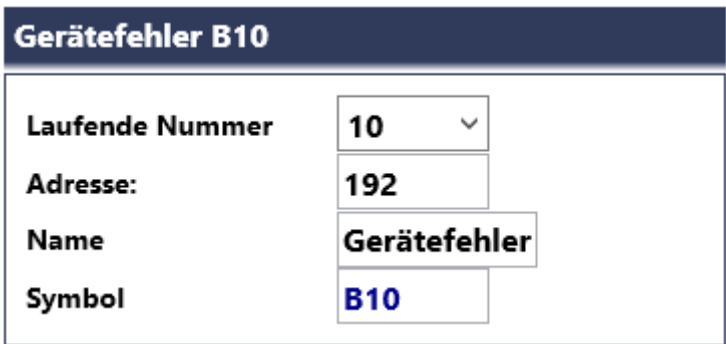

*Abbildung 35*

Binärausgang parametrieren

# **RMG**

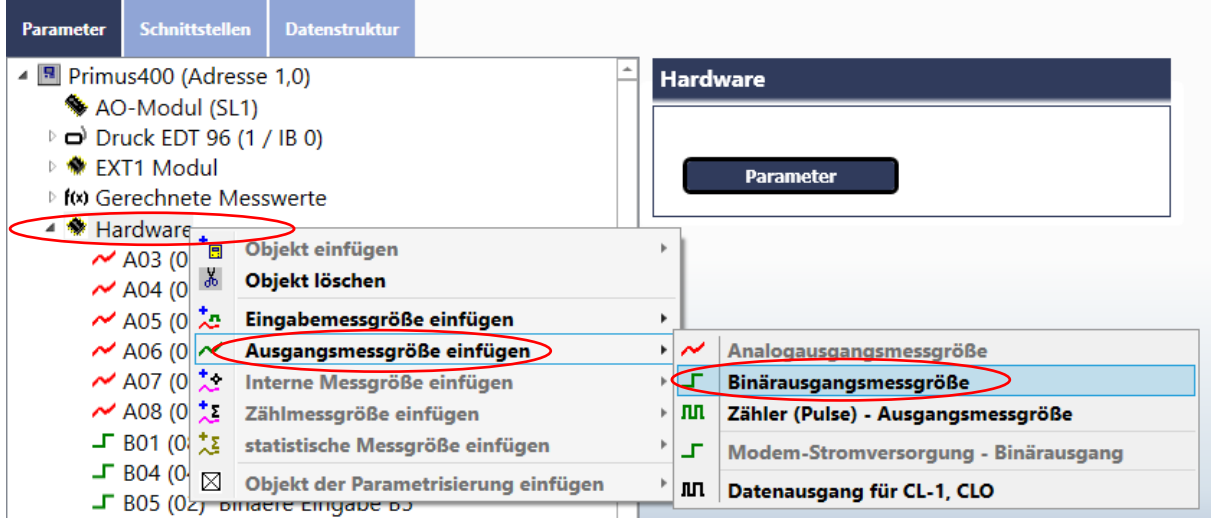

*Abbildung 36*

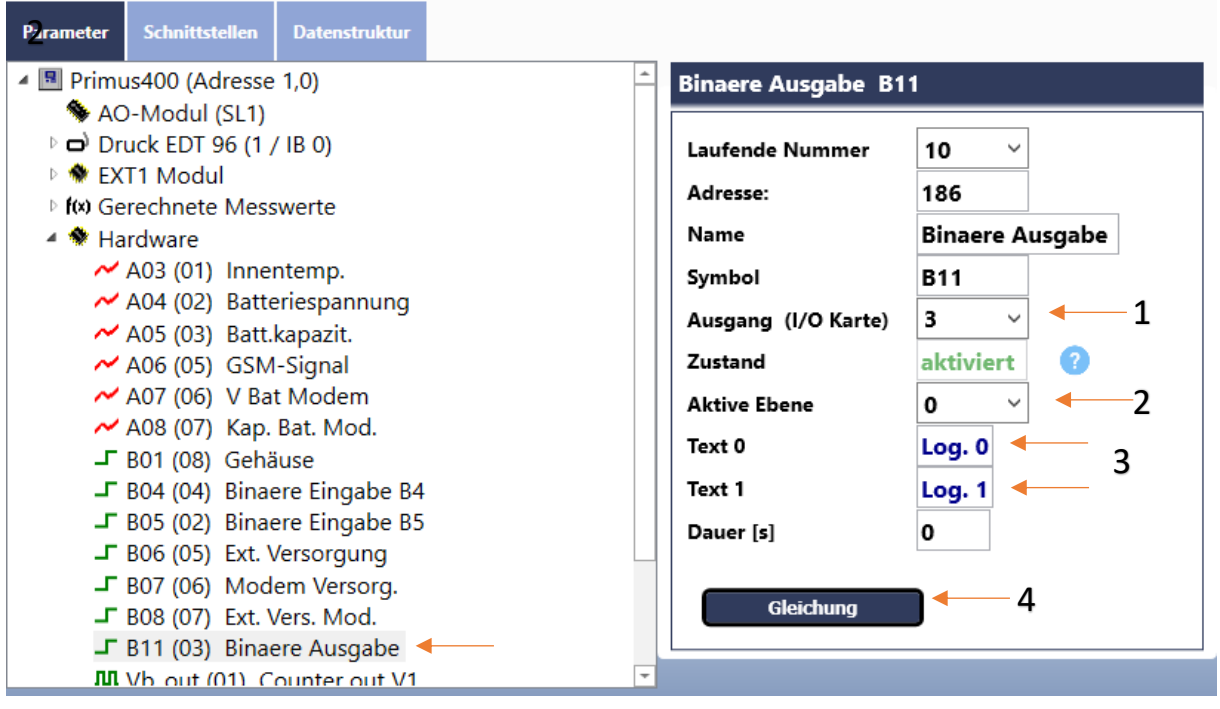

- 1. Aus den 4 Pulsausgängen am I/O Board eine auswählen, wo das Signal erzeugt werden muss
- 2. Aktive ebene auswählen 0 oder 1
- 3. Texte auswählen für die jeweiligen Ebenen
- 4. Auf "Gleichung" klicken und die Verbindung zwischen diesen Binärausgang und Gerätefehler Parameter, wie in Abbildung 38 zu sehen, erstellen.

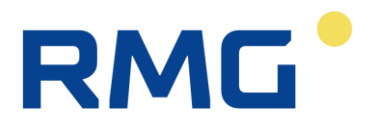

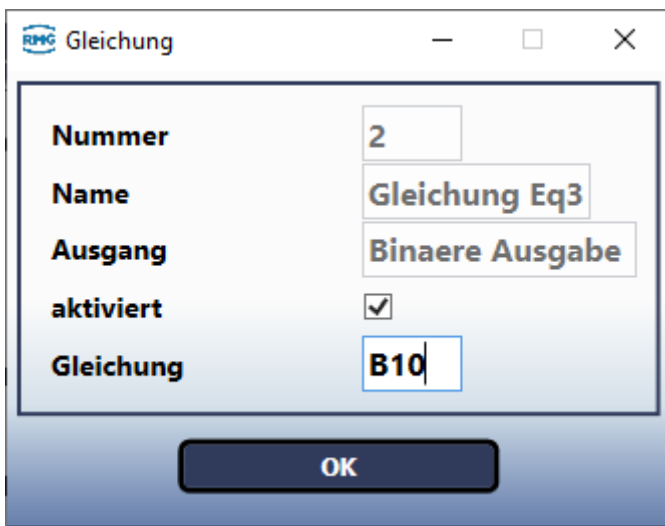

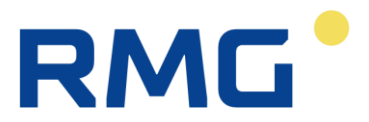

#### <span id="page-34-0"></span>4.6 Datenstruktur ändern

In der Parameterdatei vom Werk aus sind mehrere Parameter für die Speicherung in den Archiven und für die Anzeige in den Momentanwerte ausgewählt. Diese Auswahl kann beliebig geändert werden z.B. bei der Betriebspunktprüfung sind nur bestimmte Werte in der Momentan Anzeige gewünscht, dafür ist wie folgt vorzugehen:

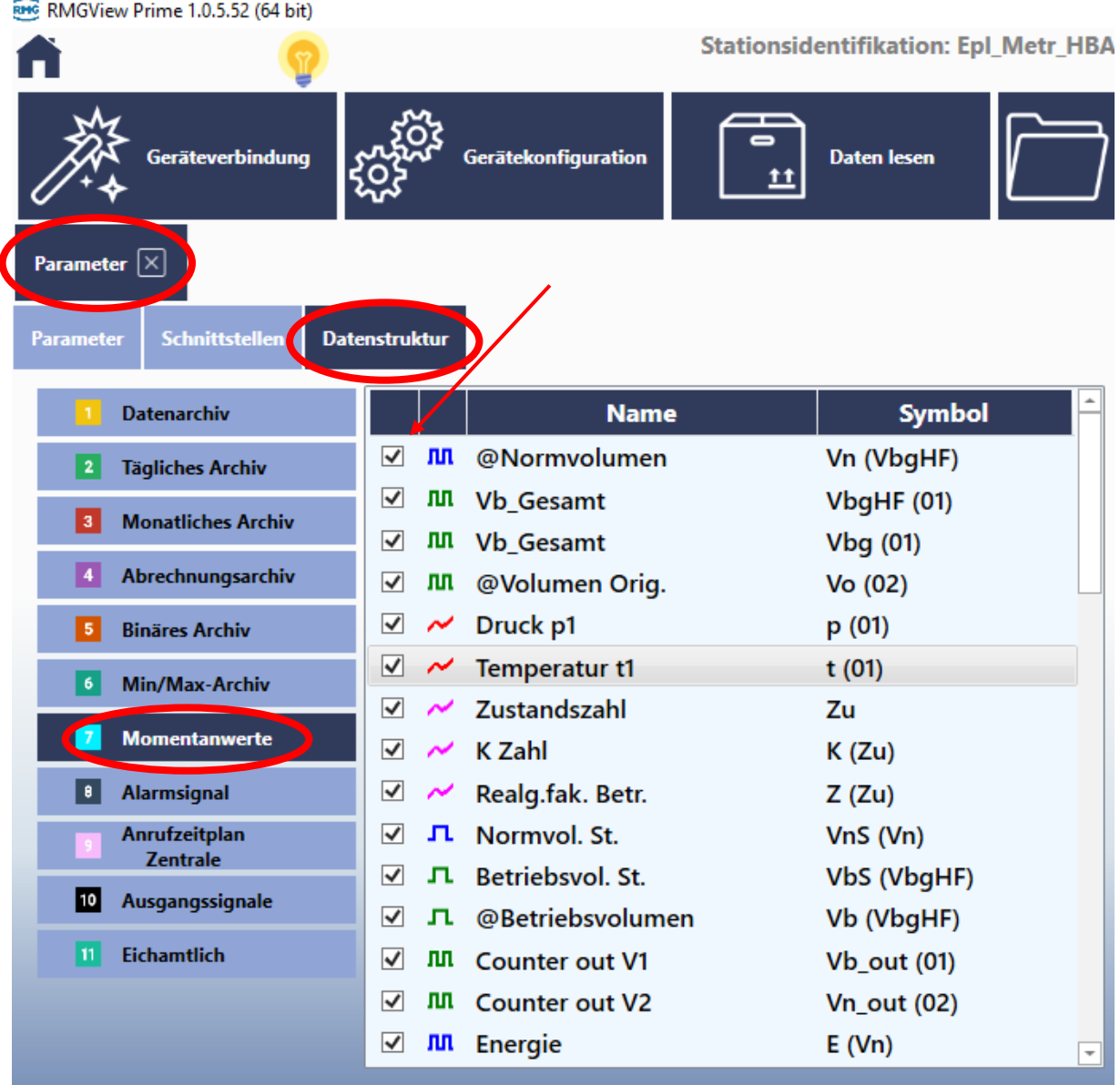

- Unter Gerätekonfiguration -> Parameter vom Gerät auswählen
- Datenstruktur
- Momentanwerte
- Ein Häkchen bei einem Parameter heißt, dass dieser Parameter in den Momentanwerte angezeigt wird. An der Stelle nur die Parameter markieren, die gewünscht sind und entsprechend wird dann die Anzeige unter Momentanwerte bzw. alle anderen Archive, je nach der Einstellung unter der jeweiligen Struktur, ändern.

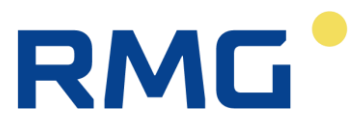

# <span id="page-35-0"></span>Anhang 1

#### **FTP-DATEIFORMAT – STEDIN**

#### **Format**:

<Zeitstempel>,<Werttyp und DST-Indikator>,<Wertname>,<Wert>,<Einheit><lf>

#### **Beschreibung**:

<Zeitstempel> - JJJJ-MM-TT HH:MM:SS

<Werttyp und DST-Anzeige> - 0x00 – Aktueller Wert

- 0x01 Datenarchivwert
- 0x02 Täglicher Archivwert
- 0x03 Monatlicher Archivwert
- 0x05 Abrechnungsarchivwert
- 0x06 Binärer Archivwert
- 0x80 Anzeige der DST-Zeit für die verwendete Maske

<Wertname>,<Wert>,<Einheit> - gemäß Parameter

**Beispiel**:

2019-10-16 10:08:26,80h,A1.23.9,°C

2019-10-16 10:08:26,80h,A2,3.49,V

2019-10-16 10:08:26,80h,A3,80.1,%

2019-10-16 10:08:26,80h,Vm,000000010,m3

2019-10-16 10:08:26,80h,V2,026140.10,m3

2019-10-16 10:08:26,80h,Vd2,0.00,m3

2019-10-16 10:08:26,80h,St1,0000000000100000,

2019-10-16 02:00:00,81h,Vm,000000010,m3

2019-10-16 02:00:00,81h,V2,026140.10,m3

2019-10-16 02:00:00,81h,Vd1,0,m3

2019-10-16 02:00:00,81h,Vd2,0,m3

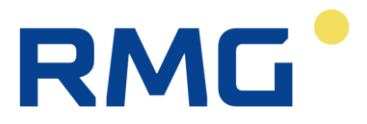

#### **FTP-DATEIFORMAT – FUDURA**

Format:

#### **1. Reihe**

**SN**, <EVC-Seriennummer>, **ID**,<Stationsidentifikation>, **GSN**<Seriennummer des Gaszählers

Nummer>,**NTW**,<Netzwerktyp>, **SYNC**,<letzte erfolgreiche Zeitsynchronisation über

NTP><LF>

#### **Beschreibung**:

<EVC-Seriennummer> – max. 10 Stellen

<Stationskennung> – max. 16 Zeichen

<Seriennummer des Gaszählers> – max. 16 Zeichen

<Netzwerktyp> – 2G/3G/4G

<letzte erfolgreiche Zeitsynchronisation über NTP> – TT-MM-JJ HH:MM

<lf >- 0x0A

#### **Beispiel**:

SN,1708500001,ID,0000000000000000,GSN,00000000,NTW,4G,SYNC,01-01-00 00:00

**Die nächsten Zeilen sind identisch wie in dem STEDIN FTP FILE FORMAT.**